## ФЕДЕРАЛЬНОЕ АГЕНТСТВО ПО РЫБОЛОВСТВУ

Федеральное государственное бюджетное образовательное учреждение высшего образования

«Калининградский государственный технический университет»

Балтийская государственная академия рыбопромыслового флота

**С.Н. Чижма**

# **ИЗУЧЕНИЕ ОДНОПЛАТНОЙ ЭВМ ARDUINO**

Методические указания по выполнению лабораторных работ для курсантов специальности 25.05.03 «Техническая эксплуатация транспортного радиооборудования» всех форм обучения

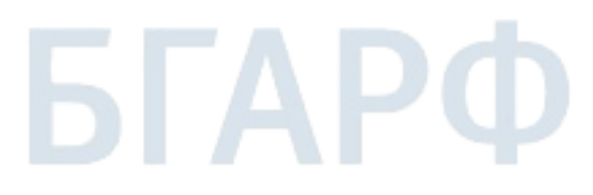

Калининград Издательство БГАРФ 2019

## **УДК 681.3.068**

**Изучение одноплатной ЭВМ Arduino**: метод. указания / сост.: С.Н. Чижма. – Калининград: Изд-во БГАРФ, 2019. – 55 с.

Методические указания рассмотрены и одобрены кафедрой ТОР БГАРФ, протокол № 4 от 12.12.2018 г.

Печатается по решению редакционно-издательского совета Балтийской государственной академии рыбопромыслового флота.

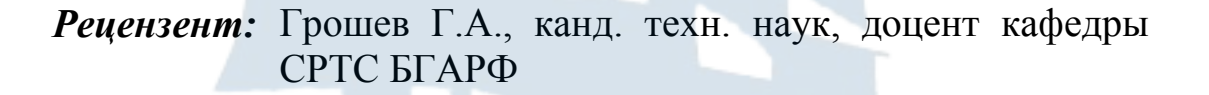

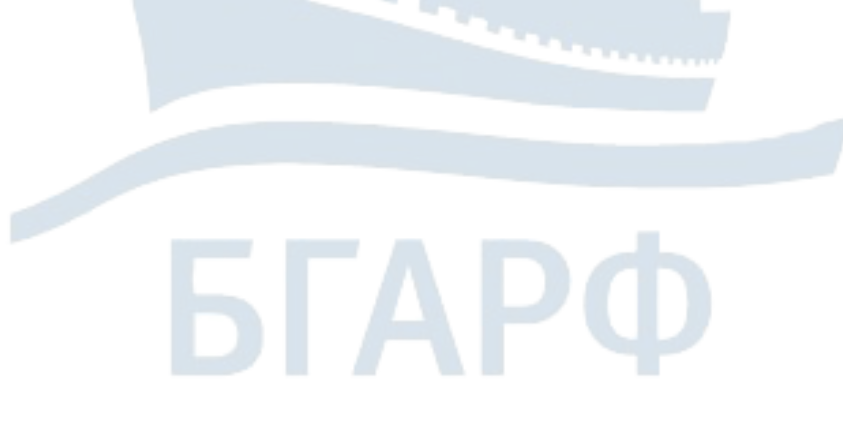

БГАРФ ФГБОУ ВО «КГТУ», 2019

# **ОГЛАВЛЕНИЕ**

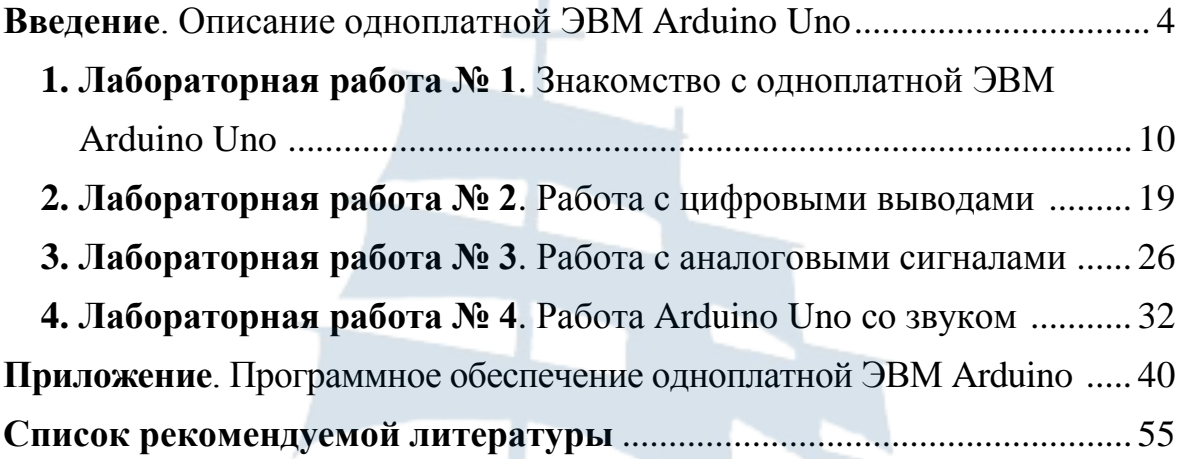

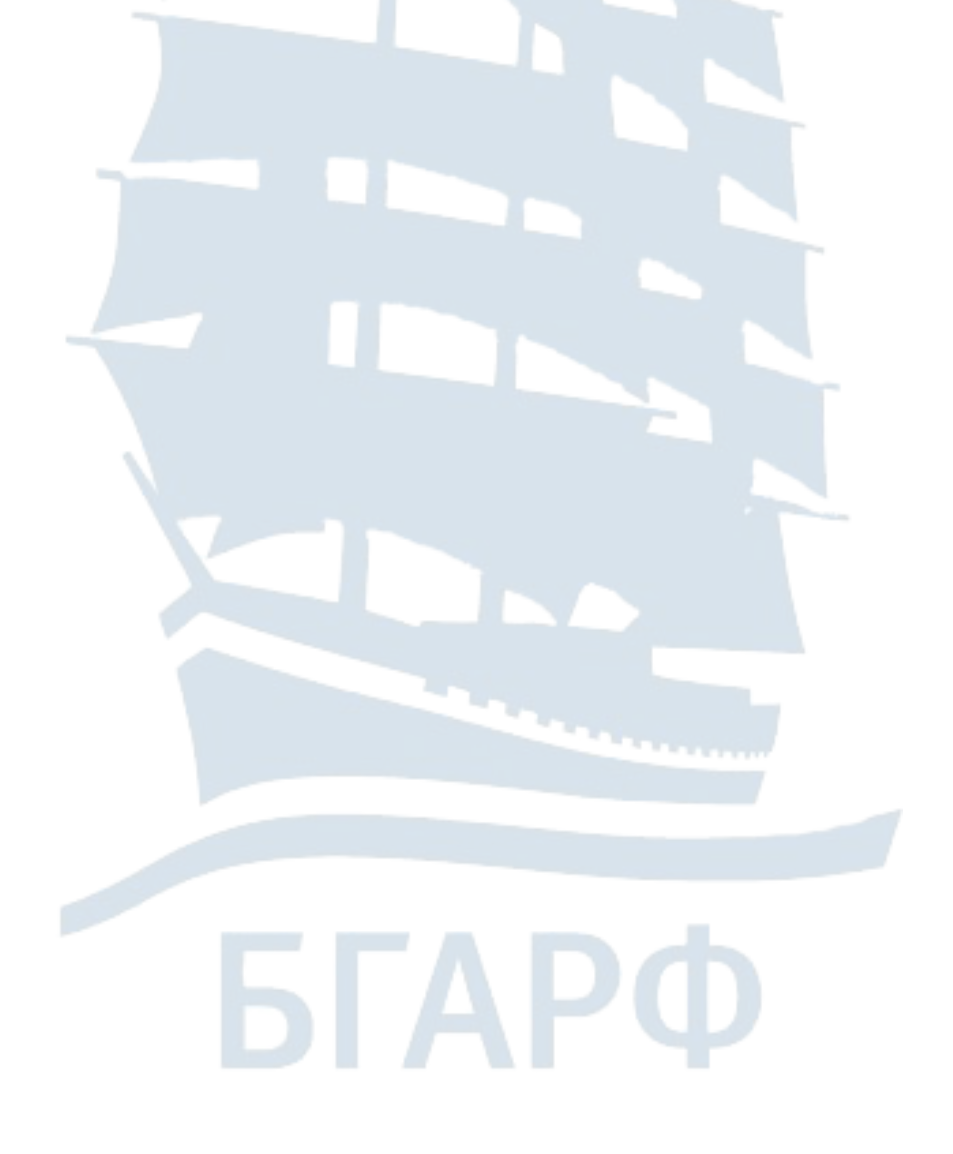

#### **ВВЕДЕНИЕ**

Arduino - это одноплатная ЭВМ для разработки устройств на базе микроконтроллера, на простом и понятном языке программирования в интегрированной среде Arduino IDE. Добавив датчики, приводы, динамики, добавочные модули (платы расширения) и дополнительные микросхемы, можно использовать Arduino в качестве «мозга» для любой системы управления.

Платформа Arduino представляет собой семейство одноплатных ЭВМ на базе микроконтроллеров Atmel и STM. Все одноплатные ЭВМ программируются на С-подобном языке в среде разработки Arduino IDE. Большая часть плат Arduino имеют идентичное расположение пинов и позволяют подключать унифицированные сторонние модули, называемые шилдами (Shield). На всех платах имеется набор цифровых и аналоговых пинов, а также интерфейсы SPI и  $I^2C$ . Для работы со сторонними модулями в среде разработки имеется менеджер библиотек, куда собраны наиболее часто используемые для Arduino библиотеки.

Аппаратная часть. Все платы Arduino содержат основные компоненты, необходимые для программирования и совместной работы с другими схемами:

- микроконтроллер Atmel;

- USB-интерфейс для программирования и передачи данных;

- стабилизатор напряжения и выводы питания;

- контакты ввода/вывода, индикаторные светодиоды (Debug, Power, Rx, Tx);

 $-$  кнопку сброса;

- встроенный последовательный интерфейс программирования  $(ICSP).$ 

Микроконтроллеры Atmel. Основной элемент одноплатной ЭВМ Arduino – микроконтроллер Atmel. На большинстве плат Arduino, включая Arduino Uno, установлен микроконтроллер ATMega. На плате Arduino Uno, показанной на рис. 1, используется микроконтроллер ATMega 328. Исключением является одноплатная ЭВМ Arduino Due, в которой используется микроконтроллер ARM Cortex.

Микроконтроллер исполняет скомпилированный код программы. Язык Arduino представляет доступ к периферийным устройствам микроконтроллера: аналого-цифровым преобразователям (ADC),

цифровым портам ввода-вывода, коммуникационным шинам, включая интерфейсы  $I^2C$  SPI и последовательным интерфейсам. На плате все эти порты выведены в штырьковые контакты.

К тактовым контактам микроконтроллера ATMega подключен кварцевый резонатор на 16 МГц.

С помощью кнопки сброса выполнение текущей программы можно перезапустить.

Большинство плат Arduino оснащено светодиодом отладки (Debug), присоединенным к контакту 13, который позволит реализовать первую программу «Blink» (мигающий светодиод) без дополнительных компонентов.

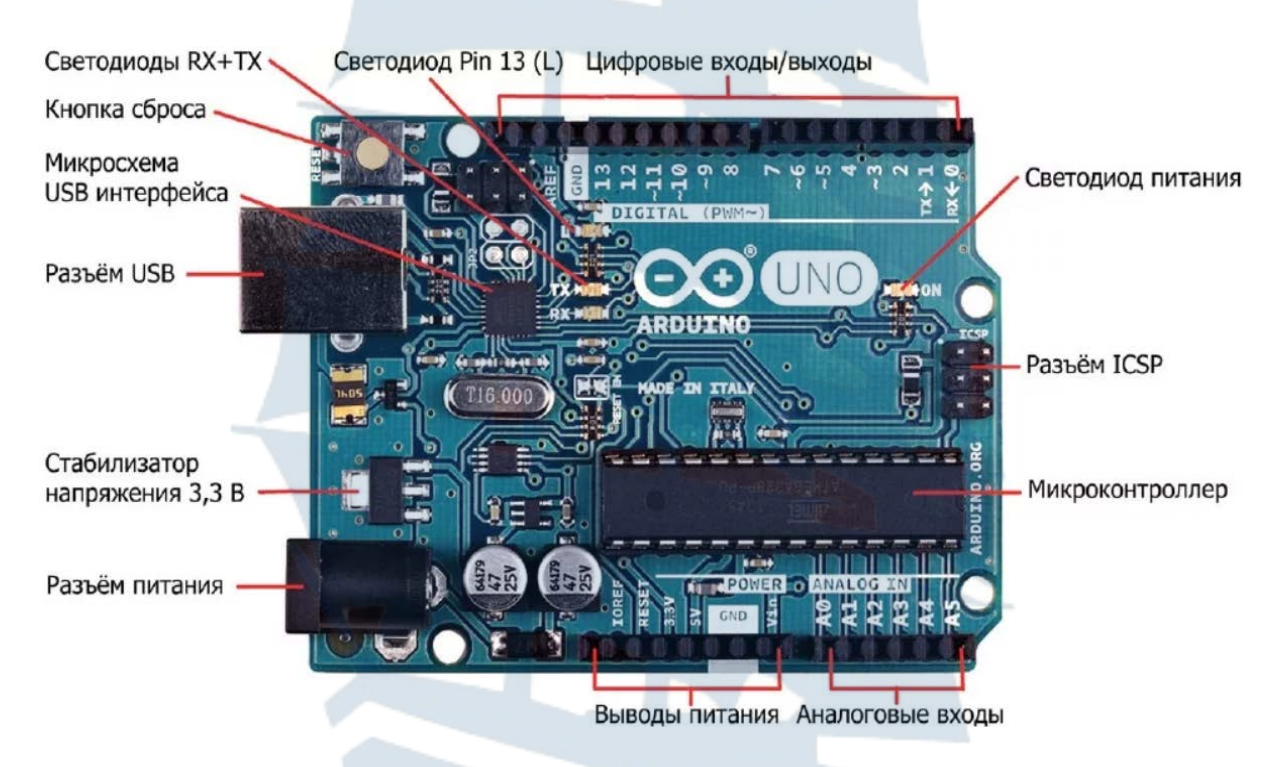

*Рис. 1. Внешний вид одноплатной ЭВМ «Arduino Uno»* 

*Интерфейсы программирования*. Обычно программы микроконтроллера ATMega, написанные на С или Ассемблере, загружаются в микроконтроллер через интерфейс  $I^2C$  с помощью программатора. В Arduino реализована альтернативная возможность программирования через USB-порт, без дополнительного программатора. Эту функцию обеспечивает загрузчик Arduinio, записанный в память микроконтроллера ATMega на заводе-изготовителе и позволяющий загружать пользовательские программы на плату Arduino по последовательному порту USB, преобразуя его в интерфейс USART.

В случае с Arduino Uno и MEGA 2560 интерфейсом между кабелем USB и контактами USART на основном микроконтроллере служит дополнительный контроллер (ATMega 16U2 или 8U2 в зависимости от версии платы). На плате Arduino Leonardo установлен основной микроконтроллер ATMega 32U4, имеющий встроенный контроллер USB.

Сразу после включения платы Arduino запускается загрузчик, который работает в течение нескольких секунд. Если за это время загрузчик получает команду программирования от IDE (Integrated Development Environment – интегрированная среда разработки) по последовательному интерфейсу USART, то он загружает программу в свободную область памяти микроконтроллера. Если такая команда не поступает, запускается последняя программа, находящаяся в памяти Arduino.

При подаче команды загрузки от IDE Arduino вспомогательный контроллер (ATMega 16U2 или 8U2 в случае Arduino Uno) сбрасывает основной микроконтроллер, подготавливая его к загрузке. Затем внешний компьютер начинает отправлять код программы, который микроконтроллер получает через соединение USART.

Большинство микроконтроллеров имеют поддержку USB (встроенную либо вынесенную в отдельный преобразователь) и подключаются к операционной системе как последовательный порт. Последовательный порт (COM порт) – специальный порт для последовательной передачи данных между устройствами. Может быть аппаратным (специальный COM разъем на материнской плате ПК), либо эмулируется драйвером устройства поверх другого аппаратного протокола (например, поверх USB, как в случае с Arduino). Последовательный порт используется для загрузки программы на микроконтроллер, а также может использоваться для взаимодействия ПК и программы для микроконтроллера (в Arduino IDE эта программа называется «скетч»).

*Цифровые и аналоговые контакты ввода-вывода.* У контроллеров Arduino к большому количеству контактов ввода-вывода можно подключить внешние схемы. Все контакты могут служить цифровыми входами и выходами. Часть контактов Arduino могут действовать в качестве аналоговых входов. Многие из контактов работают в режиме мультиплексирования и выполняют дополнительные функции: различные коммутационные интерфейсы и последовательные интерфейсы, широтно-импульсные модуляторы и внешние прерывания.

*Источники питания*. Для большинства проектов достаточно 5-вольтового питания, получаемого по кабелю USB от внешнего компьютера. Однако, при необходимости разработки автономного устройства, схема способна работать от внешнего источника от 6 до

20 В (рекомендуется напряжение 7-12 В). Внешнее питание может подаваться через разъем DC или на контакт  $V_{IN}$ . У Arduino есть встроенные стабилизаторы напряжения на 5 и 3,3 В:

 – напряжение 5 В используется для всех логических элементов на плате, уровень на цифровых контактах ввода-вывода находится в пределах 0-5 В;

 – напряжение 3,3 В выведено на отдельный контакт для подключения внешний устройств.

Электропитание может поступать через USB-разъем или штекер блока питания (рассчитанный на ток примерно 500 mA). Выбор источника питания осуществляется установкой перемычки «PWR SEL» в положение «USB» или «EXT». При больших нагрузках платы микроконтроллера рекомендуется не использовать питание от USB, так как возможно повреждение порта USB.

*Кнопка Reset.* Кнопка Reset (Сброс) выполняет перезагрузку системы, при этом программа, записанная в память микроконтроллера, начинает выполняться с самого начала заново. То же самое происходит при выключении или повторном включении питания.

*Светодиоды*. Плата Arduino оснащена группой из 4 светодиодов. Два из них, помеченные как «RX» и «TX», расположены рядом с микросхемой FT232 или Atmega. Они сигнализируют о последовательной передаче данных между компьютером и контроллером. Эти светодиоды полезны при программировании и тестировании программы, которая взаимодействует с компьютером. По их свечению вы можете визуально определить, происходит ли передача данных (программирование) или нет.

Еще один светодиод, обозначенный как «ON», является индикатором питания платы. Последний светодиод, как правило, – это светодиод, анод которого подключен к выводу 13, а катод – к минусу питания. Поэтому высокий логический уровень на выводе 13 приведет к включению светодиода, в то время как низкий уровень приведет к его выключению.

*ISP-подключение*. Порт ISP служит для программирования микроконтроллера через ISP-программатор и для начальной загрузки. Для лабораторных работ, выполняемых в соответствии с методическими указаниями, этот порт не потребуется. Начальный загрузчик (Bootloader) уже установлен на предприятии-изготовителе.

Аппаратные средства Arduino включают популярные и доступные комплектующие изделия. Поэтому принцип системы понятен, настройка системы под требования разработчика проста и обеспечена

возможность дальнейшей модификации. Одноплатную ЭВМ часто рассматривают как устройство ввода-вывода. Плата Arduino предоставляет в распоряжение пользователя 14 цифровых входов или выходов, из них 6 можно использовать как аналоговый выход (8-разрядный ШИМ-канал или PWM). Следующие шесть входов могут принимать аналоговые сигналы (10-разрядный АЦП). В качестве дополнительных интерфейсов предусмотрены шины SPI и I 2 C. Выводы одноплатной ЭВМ Arduino Uno представлены на рис. 2.

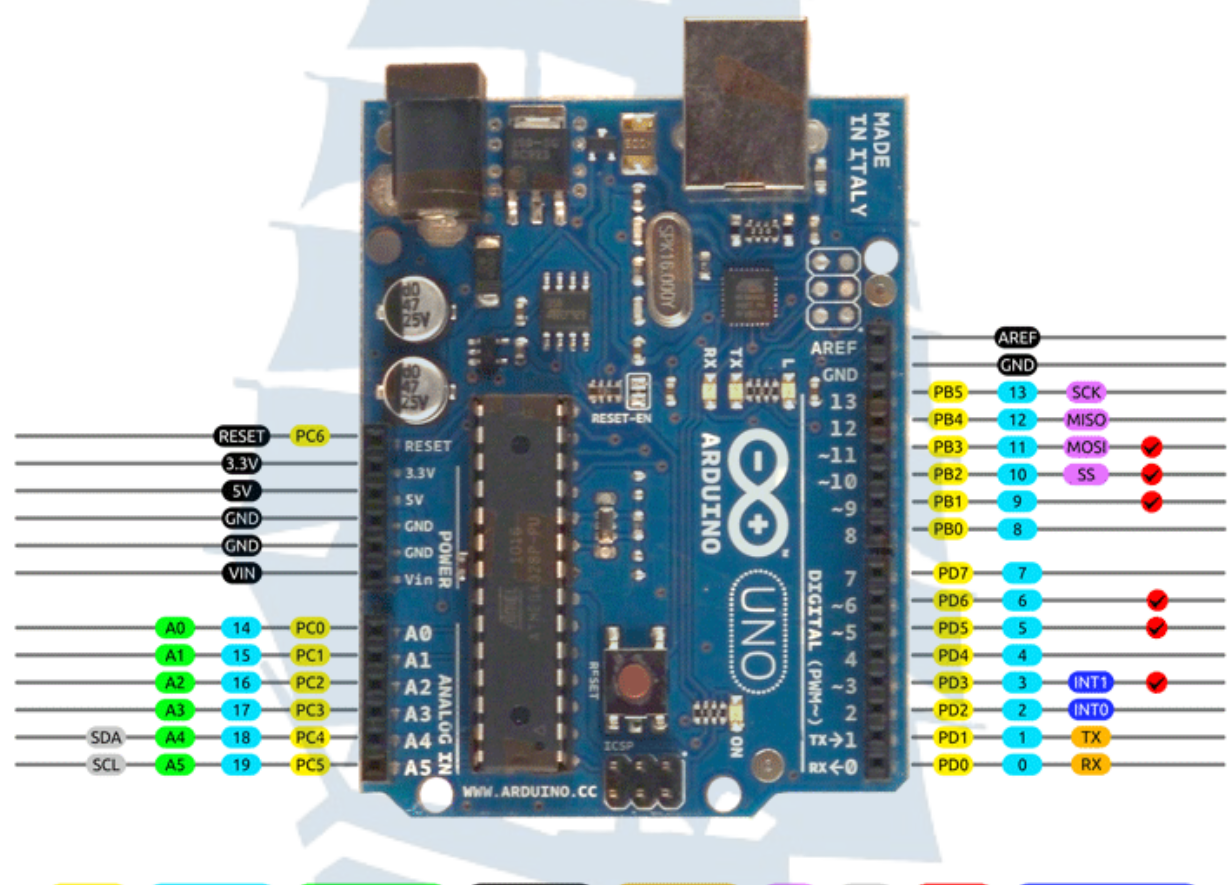

AVR DIGITAL ANALOG POWER SERIAL SPI I2C PWM INTERRUPT

*Рис. 2. Выводы одноплатной ЭВМ Arduino Uno: AVR – выводы микроконтроллера; DIGITAL – цифровые входы-выходы; ANALOG – аналоговые входы; POWER – выводы питания; SERIAL – последовательный интерфейс; I2 C – последовательный интерфейс I<sup>2</sup> C; SPI – последовательный интерфейс SPI; PWM – выходы ШИМ-сигнала; INTERRUPT – входы прерывания*

Arduino Uno – основная плата линейки Arduino, она будет использоваться во всех примерах методических указаний. Плата укомплектована микроконтроллером ATMega 328 и микросхемой 16U2 преобразователя USB. Микроконтроллер ATMega 328 может быть выполнен в исполнении DIP или SMD. Технические характеристики платы приведены в таблице 1.

Таблица 1

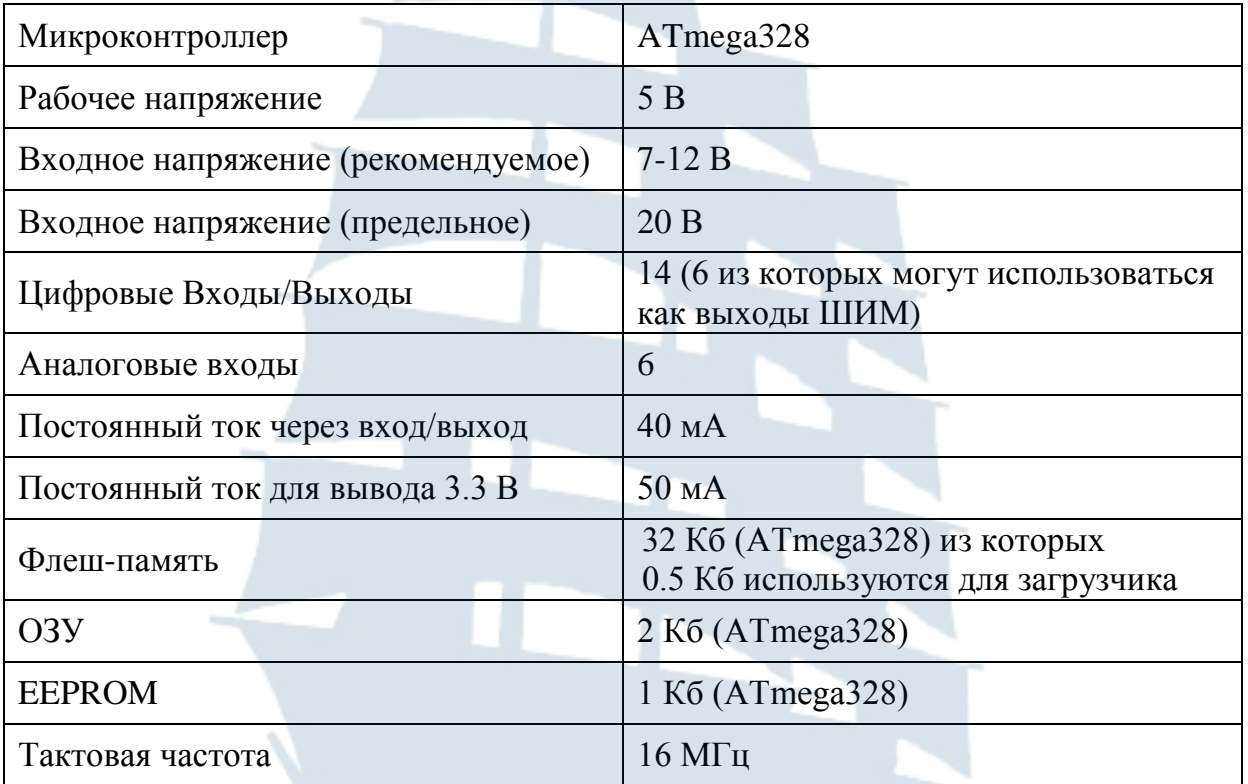

# **Технические характеристики Arduino Uno**

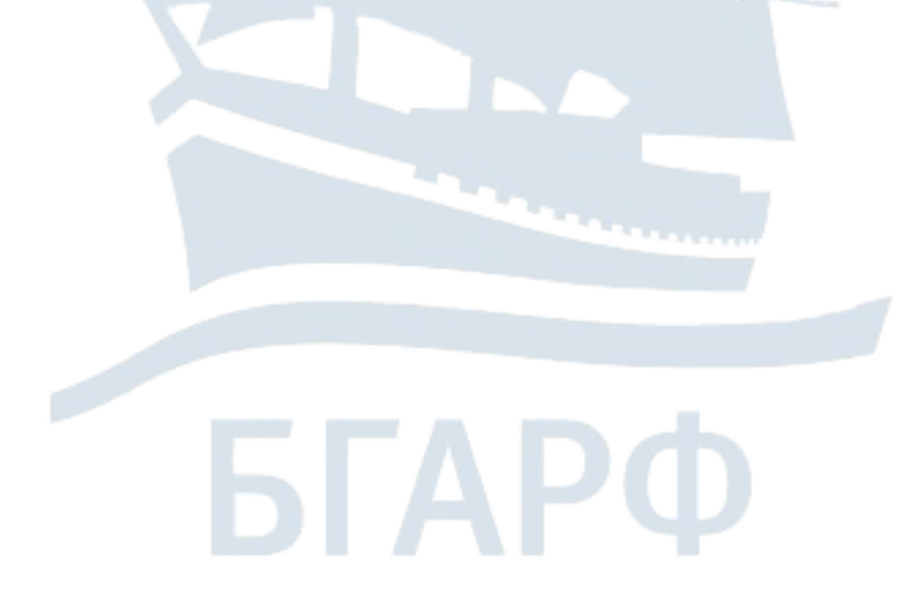

# ЛАБОРАТОРНАЯ РАБОТА №1

## ЗНАКОМСТВО С ОДНОПЛАТНОЙ ЭВМ ARDUINO UNO

Цель работы: знакомство с одноплатной ЭВМ Arduino Uno, изучение разновидностей платформы Arduino, установка программной оболочки Arduino IDE, запуск ознакомительной программы, знакомство с программным обеспечением Arduino.

#### 1.1. Теоретические сведения

После знакомства с аппаратными средствами Arduino можно установить программное обеспечение и запустить первую программу.

Загрузка и установка программной оболочки Arduino IDE. Arduino IDE можно скачать в Интернете по адресу основного сайта проекта: www.arduino.cc/en/Main/Software, программное обеспечение свободно распространяется и для скачивания нужно выбрать в разделе Download the Arduino IDE вариант Windows Installer.

На компьютер необходимо инсталлировать программу Arduino IDE - в настоящий момент это файл *arduino-1.8.2-windows.exe*. Его надо запустить на выполнение с административными полномочиями, принять условия лицензии GNU LESSER GENERAL PUBLIC LICENSE и согласиться с предложенным вариантом установки.

На все предупреждения Windows в процессе установки следует отвечать утвердительно (продолжать установку). Когда установщик предложит установить драйверы порта, также ответить утвердительно.

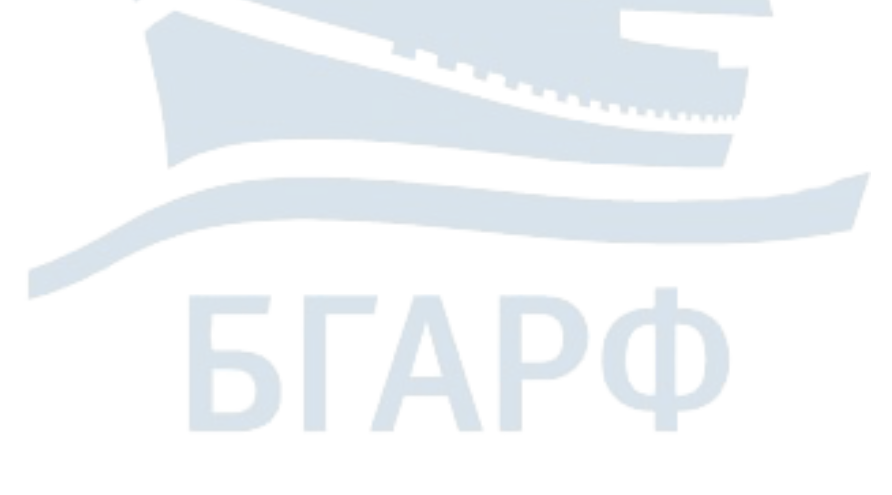

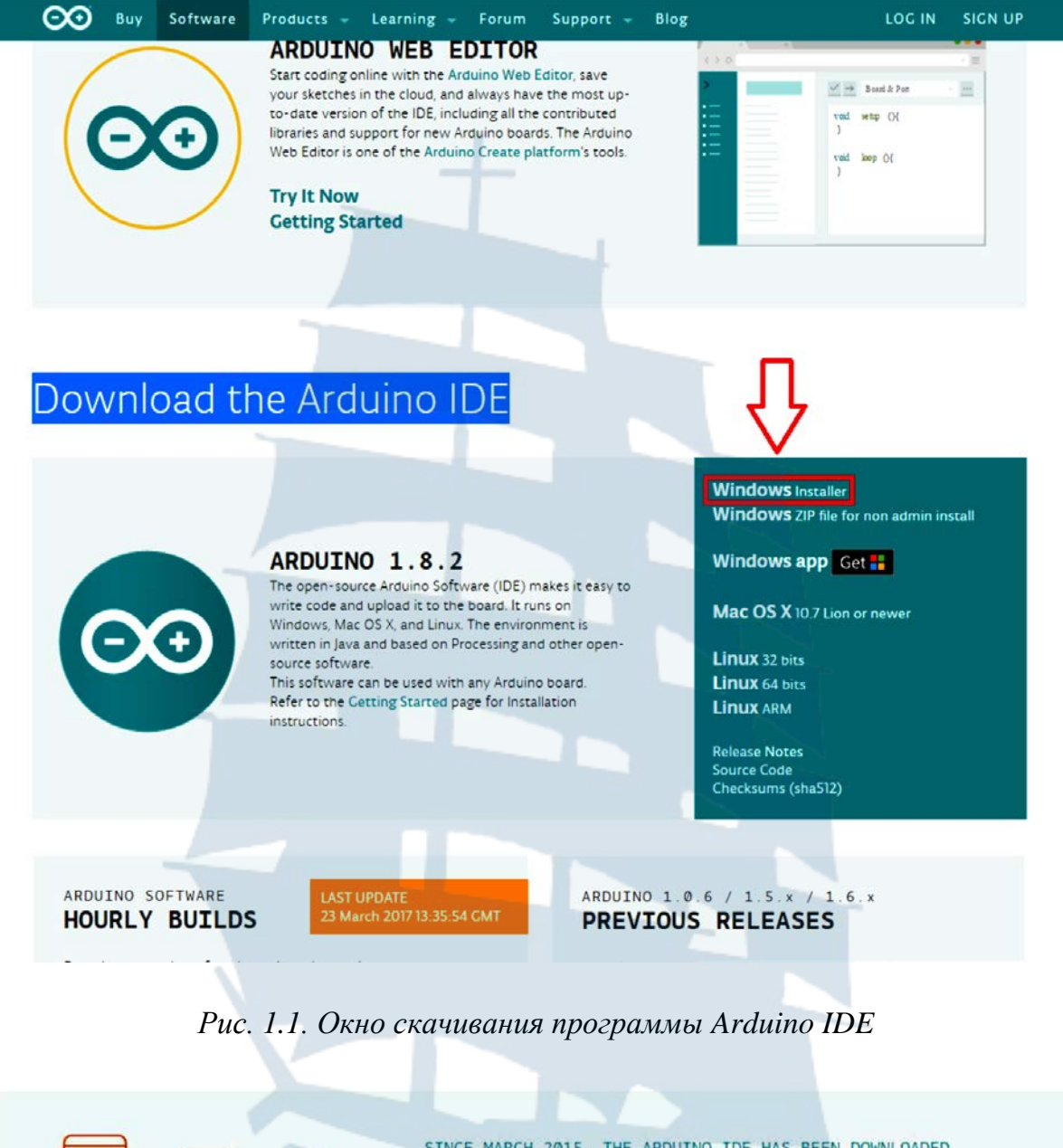

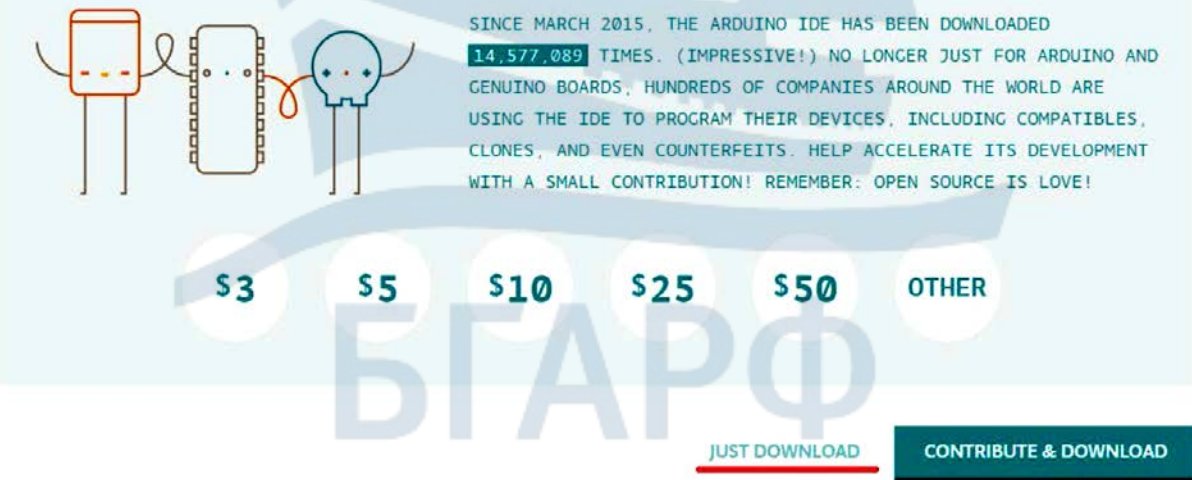

*Рис. 1.2. Кнопка загрузки установочного файла Arduino IDE* 

*Начало работы с Arduino IDE.* Среда разработки имеет интуитивно понятный русскоязычный интерфейс. При запуске установленной Arduino IDE откроется окно (рис. 1.3), в котором уже содержится заготовка программы. Она состоит из двух функций: *setup* и *loop*. Функция setup содержит команды, выполняемые одни раз при включении Arduino, – это установка номеров портов ввода/вывода для управления мониторами и установки скорости обмена данными между Arduino и компьютером. Функция *loop* выполняется бесконечное число раз – до тех пор, пока мы не отключим питание, фактически она зациклена.

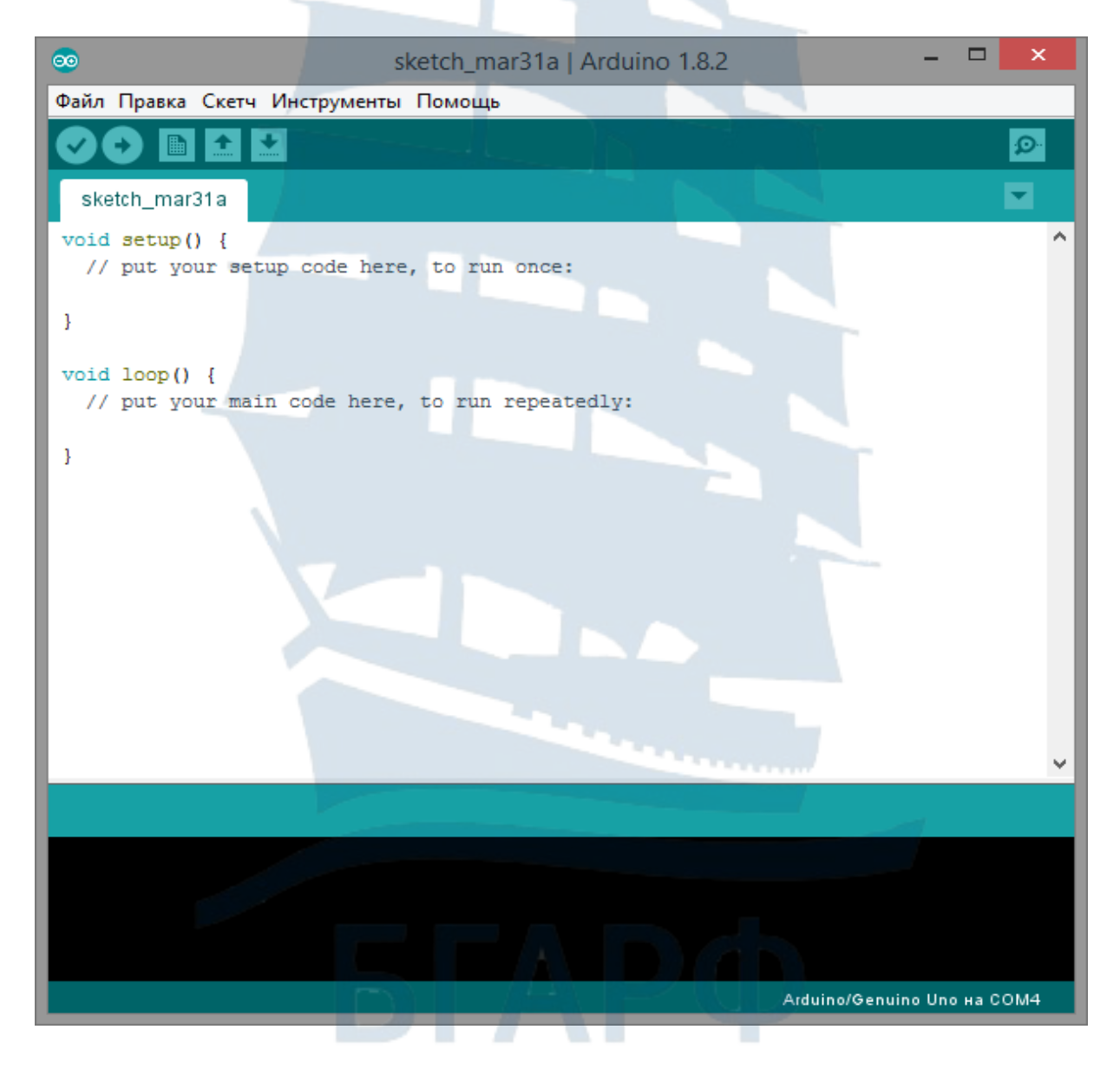

*Рис. 1.3. Первоначальное окно программы*

*Запуск IDE и подключение к ARDUINO*. Контроллер подключается к ПК через USB интерфейс и устанавливает связи между ним и оболочкой Arduino IDE. Для этого нужно задать номер порта, к которому подключен контроллер (рис. 1.4). Если портов много и найти нужный сложно, рекомендуется запомнить все имеющиеся, а затем физически отсоединить Arduino от кабеля, и снова проанализировать список портов, – тот, который исчез, и есть нужный. После подключения необходимо выбрать нужный порт – для этого установить соответствующий ему флажок. Иногда для появления порта в списке требуется некоторое время, за которое операционная система компьютера анализирует и проверяет подключенное устройство, так что требуется немного подождать до завершения этого процесса.

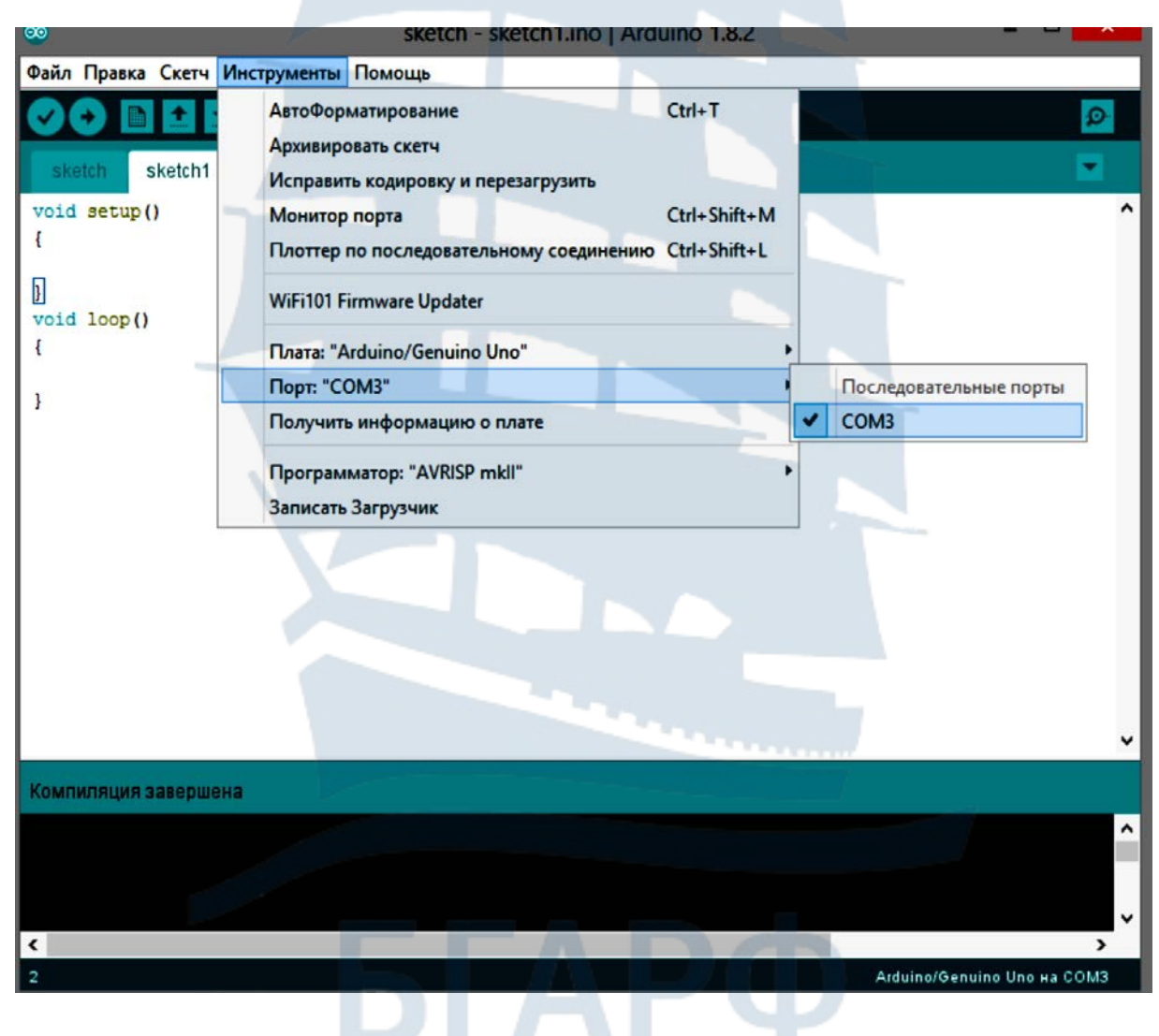

*Рис. 1.4. Выбор нужного порта*

Затем необходимо выбирать тип контроллера Arduino. На рис. 1.5 можно видеть, что выбран Arduino/ Genuino Uno.

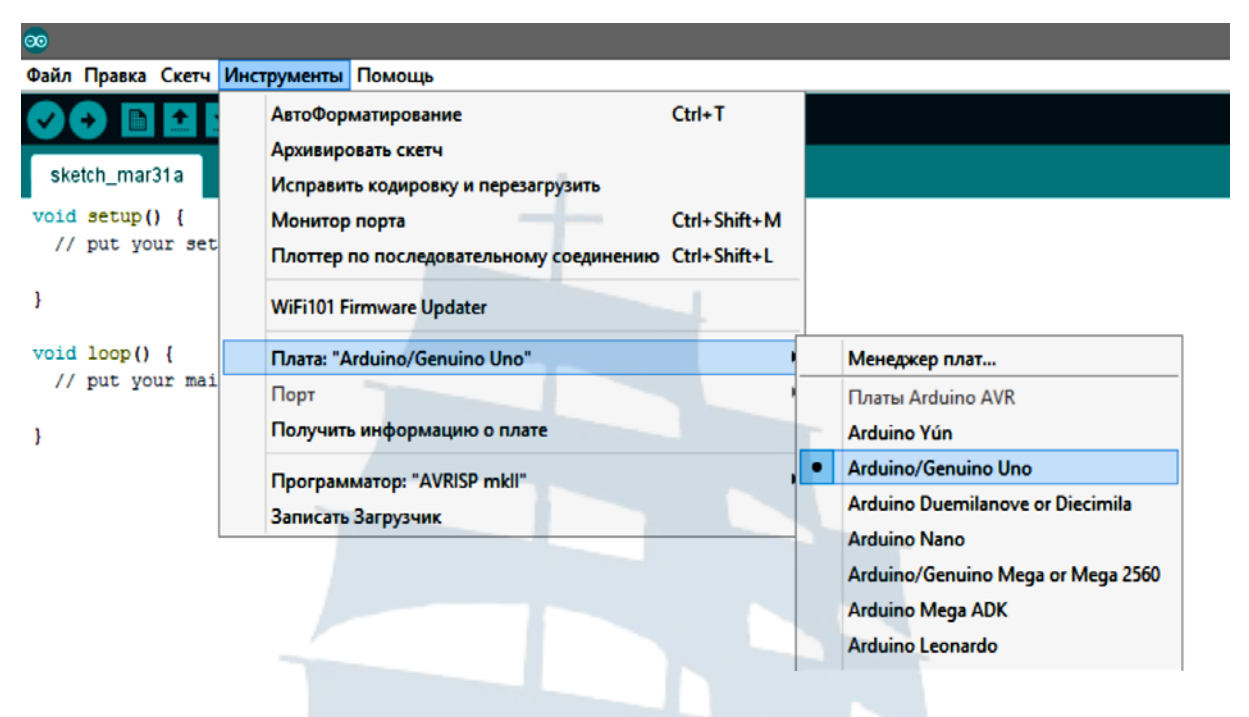

*Рис. 1.5. Выбор типа контроллера Arduino* 

Если контроллер выбран системой автоматически, необходимо проверить правильность этого выбора. Для некоторых контроллеров необходимо еще выбрать подвид микроконтроллера, на котором реализована плата Arduino. Название микроконтроллера можно найти на самой его микросхеме – это, как правило, самая большая микросхема платы и расположена она в ее центре.

*Загрузка программы*. Написанная программа в Arduino IDE загружается в контроллер нажатием кнопки со стрелкой вправо (рис. 1.3). Оболочка проверит программу на наличие ошибок, а затем переведет ее в двоичный код данных и команд выбранного микроконтроллера и запишет в Arduino.

Если после появления слова «**Загрузка»** в нижней строке окна Arduino IDE замигали светодиоды TX и RX на плате Arduino, то загрузка программы в плату началась успешно. Если после этого фраза «**Загрузка завершена»** не появилась, то вероятнее всего неверно выбран тип платы Arduino. Если же диоды TX и RX не замигали вообще, то проблемы заключаются в выборе порта платы Arduino.

Если все пойдет штатно, появится надпись «**Загрузка завершена»**, и программа автоматически начнет выполняться. Если загружена пустая программа, то ничего происходить не будет – пустой код будет бесконечно повторяться, пока к плате подключено электропитание.

Сказанное выше можно продемонстрировать на примере: заставим Arduino мигать встроенным светодиодом на 13-м порту (рис. 1.6).

Выбираем из библиотеки примеров скетч Blink (Файл -> Примеры  $\rightarrow$  0.1 Basics  $\rightarrow$  Blink). Проверяем выбранный порт и плату. Нажимаем кнопку Загрузить [\(](https://alterozoom.com/images/235355_Vt592wb8SHQ6uEQInXGHRA.jpeg) ) или выбираем «Скетч -> Загрузка». После загрузки скетча на плате должен начать мигать светодиод раз в секунду. На плате Arduino, как правило, уже установлен один светодиод – именно на 13-м порту (ножке).

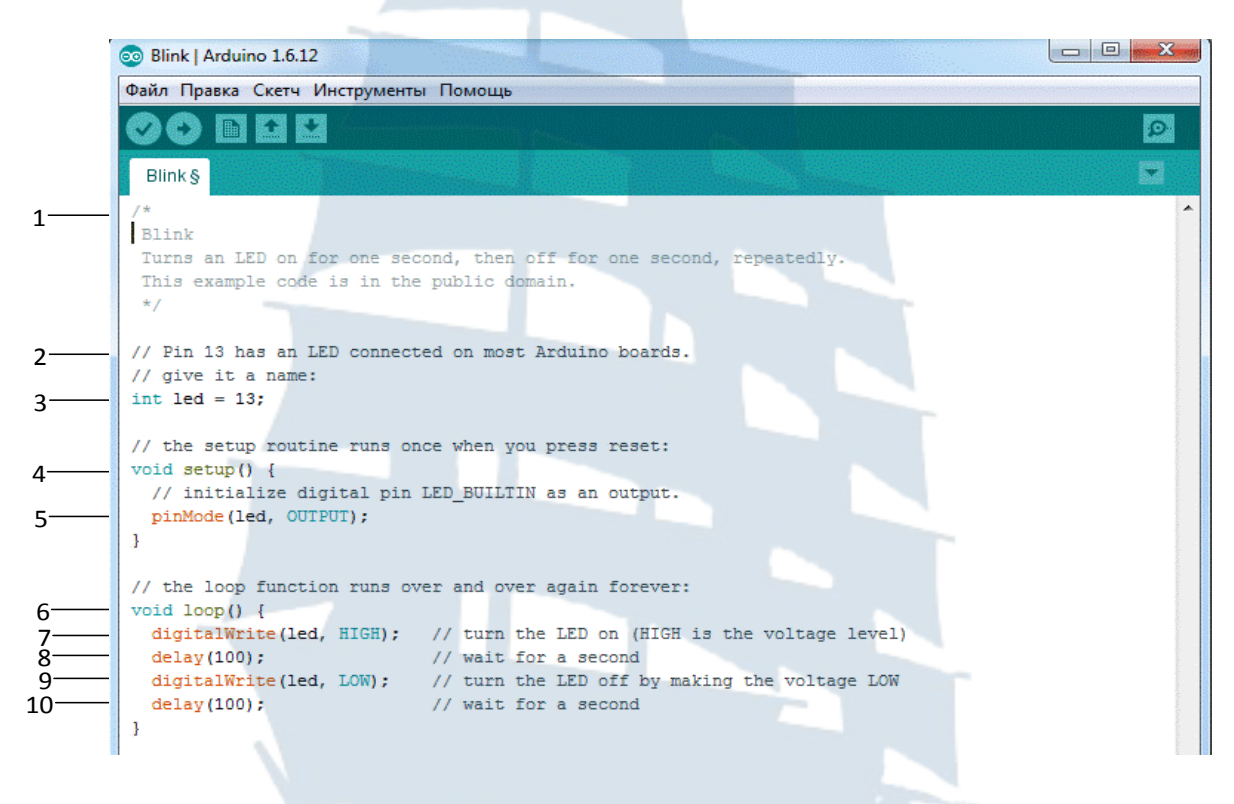

*Рис. 1.6. Программа мигания светодиода "Blink"* 

Цифровые порты могут получать и передавать информацию только в виде последовательности нулей и единиц. В приведенном примере как раз и передается на порт 13 подобная последовательность – визуально это отслеживается по морганию светодиода на плате контроллера. Когда светодиод горит, на порту высокое электрическое напряжение 5В, а когда потушен – низкое (0В).

#### **1.2. Порядок выполнения работы**

1. Ознакомиться с платформой и возможностями платформы Arduino.

2. Изучить состав и структуру одноплатной ЭВМ «Arduino Uno».

3. Изучить принципиальную схему одноплатной ЭВМ «Arduino Uno».

4. Собрать информацию по основным разновидностям одноплатных ЭВМ семейства Arduino в таблицы 1.1 и 1.2.

#### Таблица 1.1

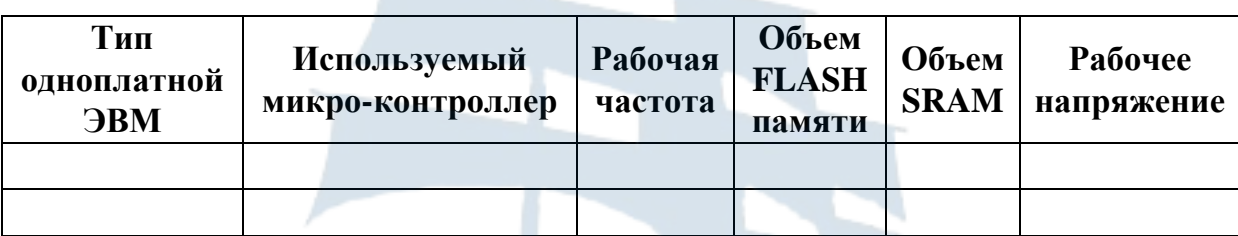

## **Параметры одноплатных ЭВМ семейства Arduino**

## Таблица 1.2

# **Параметры одноплатных ЭВМ семейства Arduino**

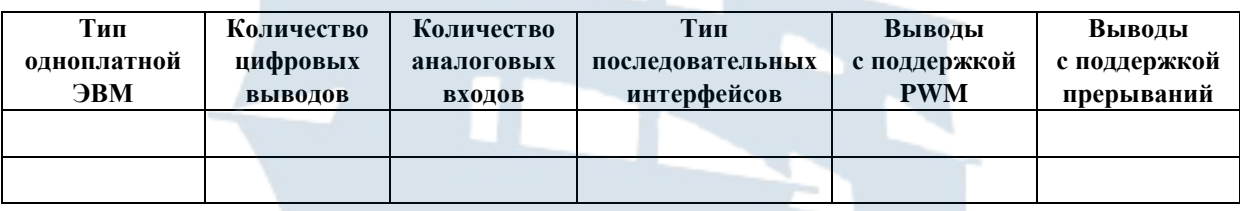

5. Скачать из интернета программную оболочку Arduino IDE.

6. Установить интегрированную среду разработки Arduino IDE на компьютер.

7. Подключить одноплатную ЭВМ Arduino, загрузить и проанализировать программу "Blink".

8. Сделать разбор и описание программы "Blink" по командам.

9. Нарисовать графическую схему алгоритма программы "Blink".

10.Создать свой скетч, в котором изменить частоту мигания светодиода.

11.Создать свой скетч, изменяющий порядок мигания светодиода в соответствии с заданным вариантом (таблица 1.3).

## Таблица 1.3

#### **Варианты выполнения задания 11**

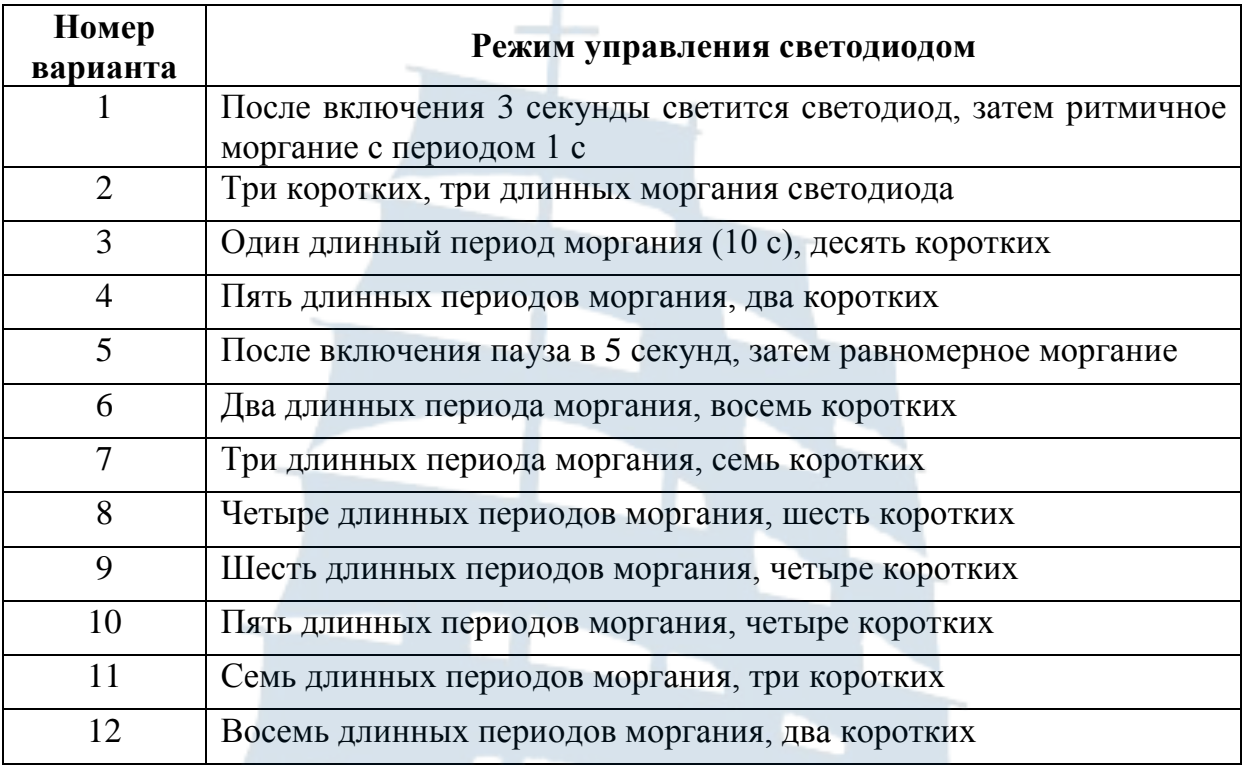

*Все результаты работы в данной лабораторной работе и далее предъявлять преподавателю!*

#### **1.3. Содержание отчета**

1. Описание платформы и возможностей платформы Arduino.

2. Изображение одноплатной ЭВМ Arduino Uno с указанием составных частей платы.

3. Перечень выводов платы.

4. Таблицы с параметрами одноплатных ЭВМ семейства Arduino.

- 5. Принципиальная схема одноплатной ЭВМ Arduino Uno.
- 6. Скриншоты установок Arduino IDE.

7. Листинг скетча "Blink".

8. Разбор скетча "Blink" по группам команд в соответствии с рис. 6.

9. Графическая схема алгоритма скетча "Blink".

10.Листинг и графическая схема алгоритма индивидуальной программы в соответствии с п. 11.

### **1.4. Контрольные вопросы**

1. Из каких компонентов состоит плата Arduino?

2. Как загрузчик Arduino позволяет запрограммировать плату через интерфейс USB?

3. Каковы различия между основными платами Arduino?

4. Как установить Arduino IDE и соединить плату Arduino с компьютером?

5. Как загрузить и выполнить первую программу?

6. Где на платформе находится микроконтроллер?

7. Какой объем памяти микроконтроллера?

8. Где находится гнездо для подключения USB-кабеля? Для чего применяется соединение микроконтроллера с компьютером?

9. Где находится гнездо для подключения внешнего питания?

10.Для чего применяется внешнее питание?

11.Сколько цифровых контактов (входов / выходов) есть на платформе? Где они расположены? Почему некоторые цифровые контакты отмечены знаком ~ (тильда)?

12. Что такое «широтно-импульсная модуляция сигналов»?

13.Сколько контактов аналогового входа есть на платформе? Где они находятся? Объясните, что такое аналоговый сигнал. Для чего используются контакты аналогового входа?

14. Где находятся контакты для доступа к питанию? Какое напряжение использует Arduino?

15. Где находятся контакты «земля»? Cколько таких контактов размещено на платформе?

16. Где находится кнопка сброса? Для чего она служит?

17. Где находится встроенный светодиод? Как он обозначен? К какому цифровому выходу он подключён?

18. Где находятся светодиоды, которые могут служить индикаторами загрузки программы? Как они обозначены?

19. Какой язык используется для программирования платформы?

18

## **ЛАБОРАТОРНАЯ РАБОТА № 2**

## **РАБОТА С ЦИФРОВЫМИ ВЫВОДАМИ**

Цель работы: знакомство с методами управления цифровыми выводами Arduino, изучение методов программирования цифровых выводов на ввод и вывод информации, программирование ШИМ-сигналов.

### **2.1. Теоретические сведения**

Одноплатная ЭВМ Arduino Uno имеет девятнадцать цифровых выводов, каждый из которых может работать как на ввод, так и на вывод сигналов. Направление передачи сигнала задается программным способом.

Шесть из упомянутых цифровых выводов могут использоваться как выводы ШИМ-сигналов, что также задается программным способом. Такое использование цифрового выхода является заменой аналогового выхода.

Для исследования возможностей платы Arduino будем использовать макетную плату (рис. 2.1). Макетная плата – удобный инструмент для экспериментов, позволяющий легко собирать простые схемы без изготовления печатных плат и пайки. С двух сторон по всей длине макетной платы расположены красные и синие отверстия. Все красные отверстия соединены между собой и служат, как правило, для подачи питания. Для всех лабораторных работ это +5В. Все синие отверстия также электрически соединены между собой и играют роль шины заземления. Каждые пять отверстий, расположенных вертикальными рядами, также соединены между собой.

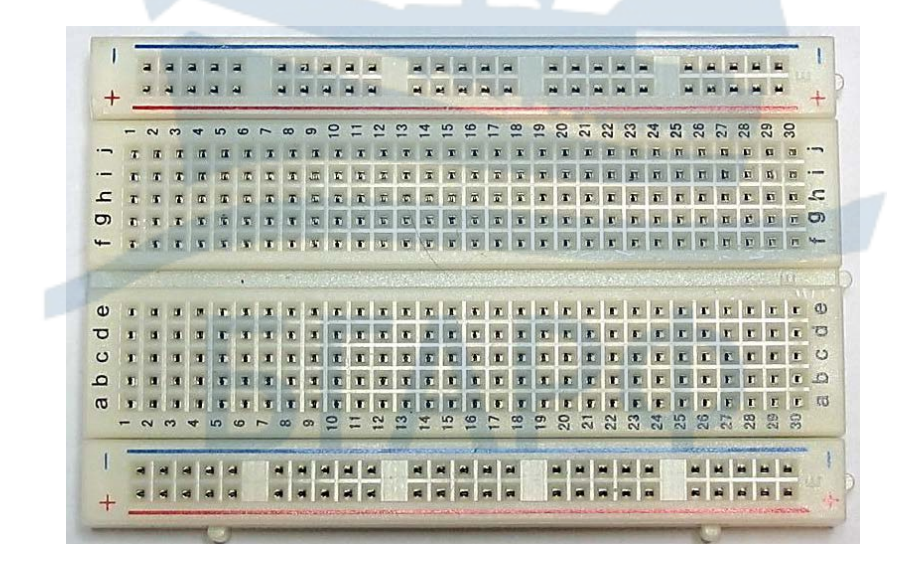

*Рис. 2.1. Внешний вид макетной платы*

Электронные компоненты устанавливаются в гнезда макетной платы и соединяются с платой Arduino соединительными проводами с наконечниками. Например, схема, предназначенная для управления светодиодом, которая будет изучаться в лабораторной работе (рис. 2.2), будет собираться способом, представленном на рис. 2.3.

|                | X1             | <b>Arduino UNO</b><br>X3 |                |                  |  |
|----------------|----------------|--------------------------|----------------|------------------|--|
| Кон<br>такт    | Цепь           | Цепь                     | Кон-<br>такт   |                  |  |
| 0              | <b>RESET</b>   | <b>AREF</b>              | 15             |                  |  |
| 1              | $+3,3B$        | <b>GND</b>               | 14             |                  |  |
| $\overline{2}$ | $+5B$          | D <sub>13</sub> /SCK     | 13             |                  |  |
| 3              | <b>GND</b>     | D12/MISO                 | 12             |                  |  |
| 4              | <b>GND</b>     | D11/MOSI/PWM5            | 11             |                  |  |
| 5              | <b>VIN</b>     | D10/SS/PWM4              | 10             |                  |  |
|                |                | D9/PWM3                  | 9              |                  |  |
|                | X <sub>2</sub> | D <sub>8</sub>           | 8              |                  |  |
| Кон<br>такт    | Цепь           | D7                       | 7              | R1               |  |
| $\overline{0}$ | A <sub>0</sub> | D6/PWM2                  | 6              | 220<br><b>Ом</b> |  |
| 1              | A1             | D5/PWM1                  | 5              |                  |  |
| 2              | A2             | D <sub>4</sub>           | 4              | VD               |  |
| 3              | A3             | D3/INT1/PWM0             | 3              |                  |  |
| 4              | A4/SDA         | D <sub>2</sub> /INTO     | $\overline{2}$ |                  |  |
| 5              | A5/SCL         | D1/TX                    | 1              |                  |  |
|                |                | DO/RX                    | 0              |                  |  |
|                |                |                          |                |                  |  |

*Рис. 2.2. Принципиальная схема для управления одним светодиодом*

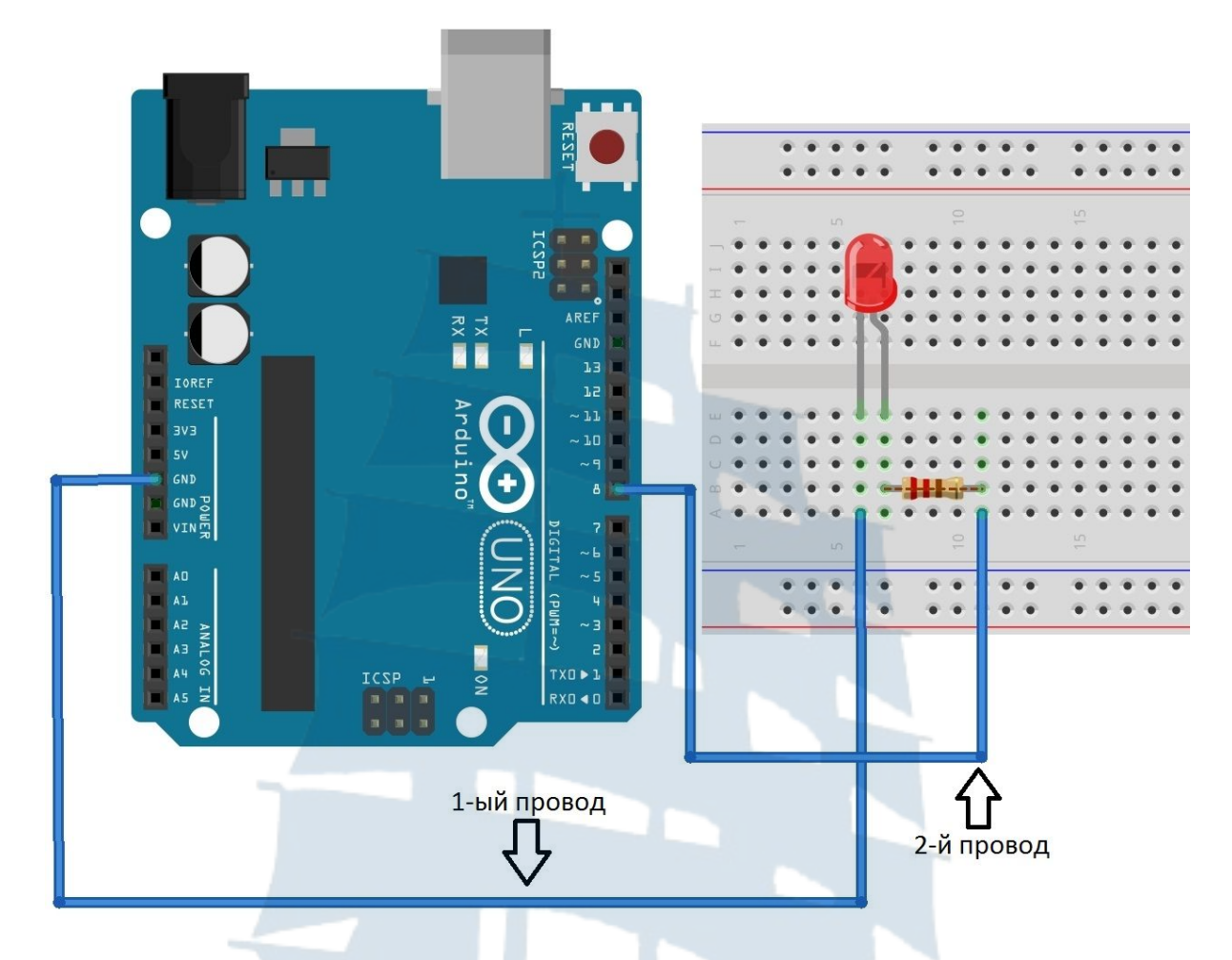

*Рис. 2.3. Схема подключения светодиода на Arduino*

По умолчанию все внешние контакты Arduino сконфигурированы как входы. Если нужно использовать контакт Arduino как выход, его нужно переконфигурировать, подав соответствующую команду микроконтроллеру.

Каждая программа для Arduino должна включать две обязательные функции: setup() и loop().

Для начала напишем программу, которая управляет светодиодом с периодом моргания одна секунда.

## *Листинг 1. Пример программы управления светодиодом*

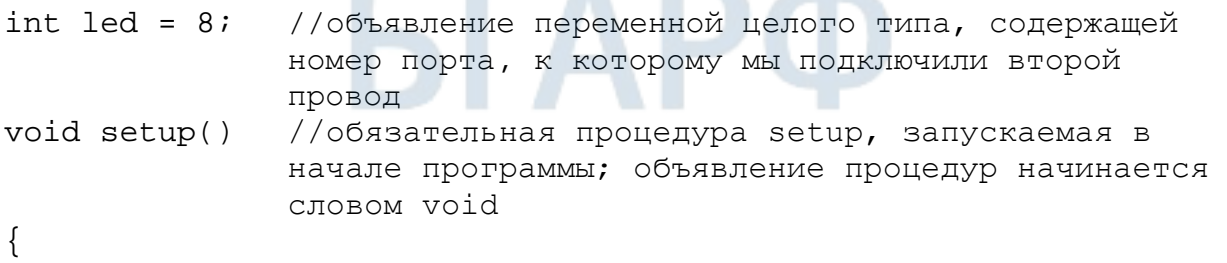

```
pinMode(led, OUTPUT); //объявление используемого порта, led - 
               номер порта, второй аргумент - тип использования 
               порта - на вход (INPUT) или на выход (OUTPUT)
} 
void loop() //обязательная процедура loop, запускаемая циклично 
               после процедуры setup
{ 
    digitalWrite(led, HIGH); //эта команда используется для 
               включения или выключения напряжения на цифровом 
               порте; led - номер порта, второй аргумент - 
               включение (HIGH) или выключение (LOW)
    delay(1000);//эта команда используется для ожидания между 
               действиями, аргумент - время ожидания 
               в миллисекундах
    digitalWrite(led, LOW); 
    delay(1000); 
}
```
#### **2.2. Порядок выполнения работы**

1. Собрать схему управления светодиодом (рис. 2.2).

2. Написать программу управления светодиодом, отладить и скомпилировать ее, выполнить программирование Arduino Uno, запустить программу. Сохранить программу.

3. Изменить программу, задав плавное изменение частоты моргания светодиода от одной до десяти секунд. Реализация изменения частоты моргания светодиода задается с помощью введения дополнительной переменной, задающей время свечения и паузы. Провести отладку и компиляцию программы, выполнить программирование Arduino Uno, запустить программу. Сохранить программу.

4. Собрать схему подключения кнопки и светодиода на Arduino (рис. 2.5, 2.6).

# FГ

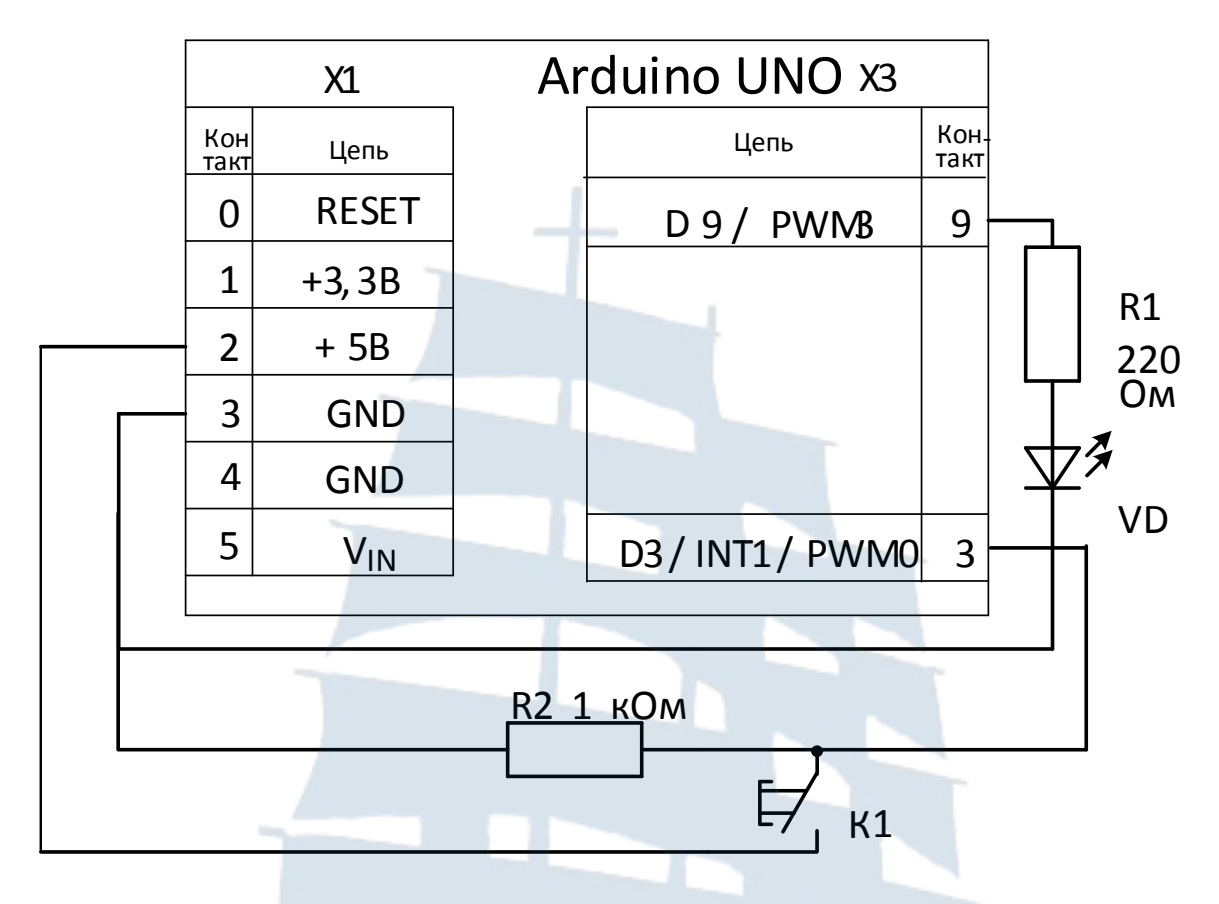

Рис. 2.5. Принципиальная схема подключения кнопки и светодиода к Arduino

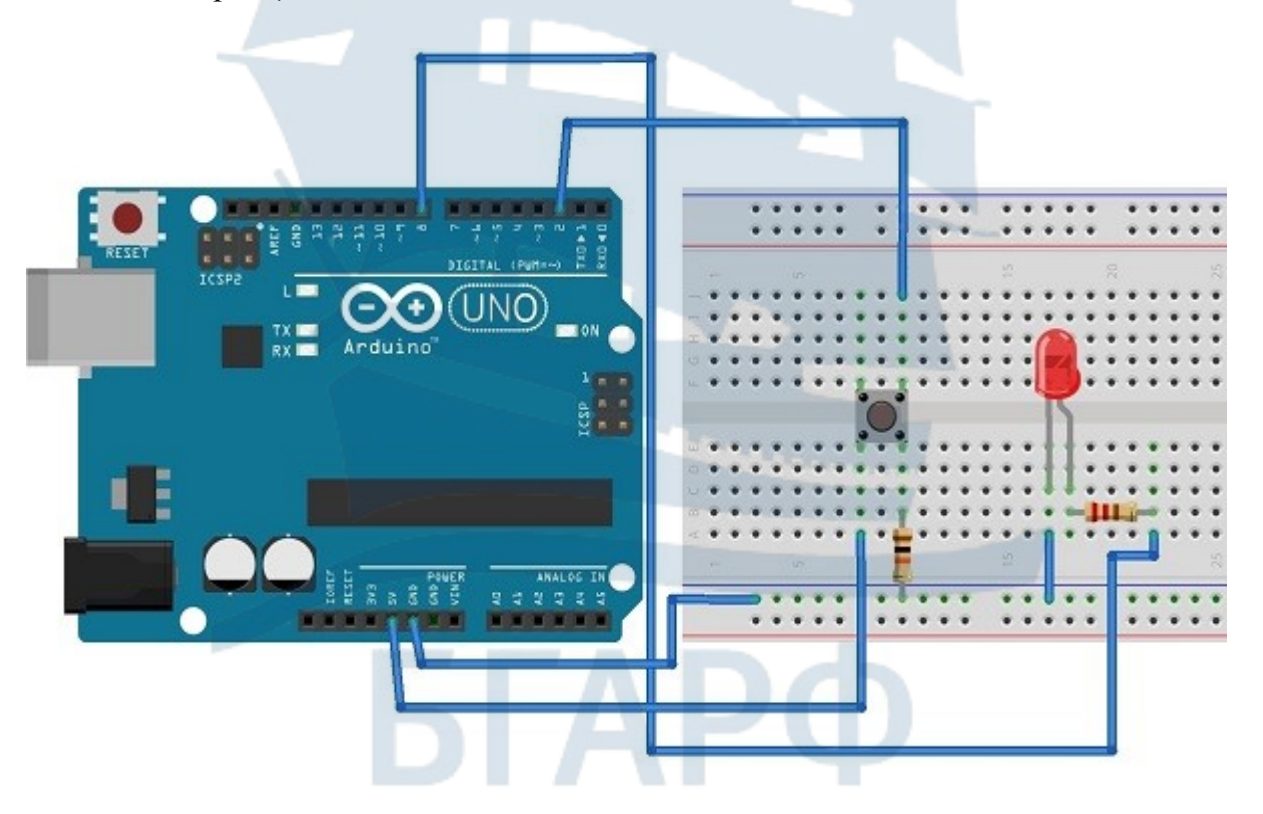

Рис. 2.6. Монтажная схема подключения кнопки и светодиода к Arduino

5. Составить программу управления светодиодом от кнопки. Светодиод должен светиться, когда кнопка нажата, и быть выключенным, когда кнопка отжата. Отладить и скомпилировать программу, записать программу в Arduino и запустить ее. Сохранить программу.

6. Собрать схему управления тремя светодиодами (рис. 2.7). Для лучшей наглядности выберите светодиоды трех цветов: красного, зеленого и синего (R, G, B). Номиналы резисторов такие же, как и в предыдущем примере.

|  |                | X1           | Arduino UNO X3   |                |    |  |
|--|----------------|--------------|------------------|----------------|----|--|
|  | Кон-<br>такт   | Цепь         | Цепь             | Кон-<br>такт   |    |  |
|  | 0              | <b>RESET</b> | D11 / PWM5       | 11             |    |  |
|  | 1              | $+3,3B$      | D10/PWM4         | 10             |    |  |
|  | $\overline{2}$ | $+5B$        | D9 / PWM3        | 9              |    |  |
|  | 3              | <b>GND</b>   |                  |                |    |  |
|  | $\overline{4}$ | <b>GND</b>   | D6 / PWM2        | 6              |    |  |
|  | 5              | VIN          | <b>D5 / PWM1</b> | 5              |    |  |
|  |                |              | D <sub>4</sub>   | $\overline{4}$ | 74 |  |
|  |                |              | D3/INT1/PWM0     | 3              |    |  |
|  |                |              |                  |                |    |  |
|  |                |              |                  |                |    |  |
|  |                |              |                  |                |    |  |
|  |                |              |                  |                |    |  |

Рис. 2.7. Схема управления тремя светодиодами

7. Написать программу для управления тремя светодиодами. При нажатии кнопки должно происходить включение следующего светодиода в последовательности: R, G, B, RG, RB, GB, RGB. При восьмом нажатии кнопки ни один из светодиодов не должен светиться. Таким образом, всего необходимо задать восемь комбинаций.

Отладить и скомпилировать программу, записать программу в Arduino и запустить ее. Сохранить программу.

8. Написать программу для управления светодиодами в порядке, указанном в таблице 2.1 для заданного варианта.

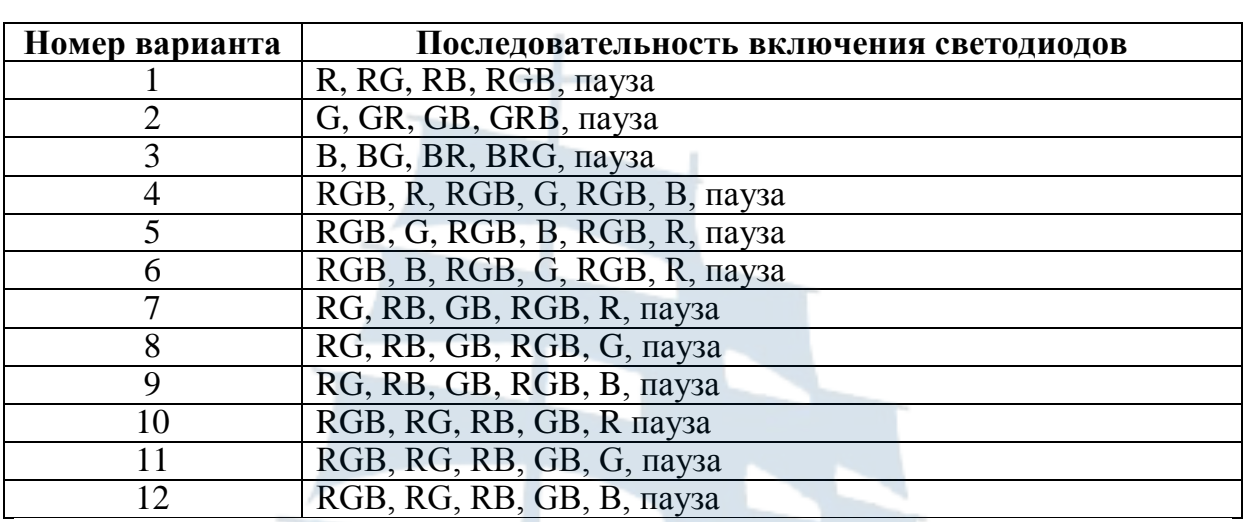

#### **Варианты выполнения задания 8**

#### **2.3. Содержание отчета**

1. Три принципиальные схемы, изучаемые в данной лабораторной работе.

2. Фотографии собранных схем.

3. Листинги программ с комментариями.

4. Графические схемы алгоритмов разработанных программ.

#### **2.4. Контрольные вопросы**

1. Как работать с макетной платой?

2. Как выбрать резистор для ограничения тока светодиода?

3. Как подключить внешний светодиод к плате Arduino?

4. Как считывать состояние кнопки?

5. Для чего в программе используются функции: *setup()* и *loop()*?

6. Что будет, если подключить к земле анод светодиода вместо катода?

7. Что будет, если подключить светодиод с резистором большого номинала (например, 10 кОм)?

8. Что будет, если подключить светодиод к выводу микроконтроллера без резистора?

9. Для чего используется встроенная функция digitalWrite? Какие параметры она принимает?

10. Зачем нужна встроенная функция pinMode? Какие параметры она принимает?

11.С помощью какой встроенной функции можно заставить микроконтроллер сделать паузу?

12.В каких единицах задается длительность паузы для этой функции?

## ЛАБОРАТОРНАЯ РАБОТА №3

## РАБОТА С АНАЛОГОВЫМИ СИГНАЛАМИ

Цель работы: знакомство с методами ввода аналоговых сигналов в Arduino, формирование ШИМ-сигналов с помощью цифровых выводов, изучение методов программирования аналоговых и цифровых выводов на ввод и вывод информации, программирование ШИМ-сигналов.

### 3.1. Теоретические сведения

Одноплатная ЭВМ Arduino имеет шесть аналоговых входов, позволяющих измерять напряжения в диапазоне от 0 до +5 В. На плаустановлен шестиканальный 10-разрядный АЦП (аналого-Te to the Ten цифровой преобразователь). Это означает, что АЦП может разделить аналоговый сигнал на 2<sup>10</sup> различных состояний. Следовательно, Arduino может присвоить  $2^{10} = 1024$  аналоговых значений, от 0 до 1 023. Уровни входного напряжения преобразуются в выходные дискретные цифровые коды, с которыми может оперировать микроконтроллер.

Для чтения значения напряжения аналогового входа предесмотрена функция analogRead(), Serial.pritln(). Программа определения величины напряжения сигнала, подаваемого на 0-й вход и вывода значений на экран компьютера, представлена в листинге 3.1.

## Листинг 3.1. Программа определения входного напряжения и вывода значений на экран компьютера

```
// Программа чтения аналоговых данных
const int POT=0; // Аналоговый вход 0 для подключения
             потенциометра
int val = 0; // Переменная для хранения значения потенциометра
void setup ()
    Serial.begin(9600);}//символ запуска встроенного монитора последовательного порта
void loop()
\left\{ \right.val = analogRead(POT);Serial.println(val);
    delay(500);\mathcal{E}
```
Сначала необходимо инициировать последовательное соединение, вызвав функцию Serial.begin (), единственный аргумент которой задает скорость передачи данных в бодах. В наших примерах выбрана скорость 9 600 бод.

В каждой итерации цикла переменная val получает аналоговое значение, считанное командой analogRead () с входа, соединенного со средним контактом потенциометра (в нашем случае это вход А0). Далее это значение функция Serial.println() выводит в последовательный порт, соединенный с компьютером. Затем следует задержка в полсекунды.

После загрузки на плату Arduino можно заметить, что светодиод ТХ, расположенный на плате, мигает каждые 500 мс. Этот индикатор показывает, что плата Arduino передает данные через последовательный USB-интерфейс на компьютер. Для просмотра данных подойдут любые терминальные программы, но в Arduino IDE есть встроенный монитор последовательного порта, для запуска которого нажмите кнопку на знак }, помеченный комментарием на листинге 3.1.

После запуска монитора последовательного порта на экране компьютера появляется окно с отображением потока передаваемых чисел. Изменяя величину входного напряжения, можно увидеть, что выводимые значения меняются между значениями 0 и 1 023.

Одноплатная ЭВМ Arduino не имеет аналоговых выходов, но имеет возможность сымитировать генерацию аналоговых значений на цифровых контактах с помощью широтно-импульсной модуляции (ШИМ). Для некоторых контактов Arduino сформировать ШИМ-сигнал можно командой analogWrite (). Контакты, которые могут выдавать ШИМ-сигнал на определенные периферийные устройства, помечены символом ~ на плате. Выдачу ШИМ-сигнала поддерживают 3, 5, 6, 9, 10 и 11 контакты. Проверить команду analogWrite () можно с помощью схемы, показанной на рис. 2.2, используя 9-й вывод. Если уменьшить напряжение на контакте 9, яркость свечения светодиода должна стать меньше, потому что снизится ток, текущий через него. Этого эффекта можно добиться с помощью ШИМ и команды analogWrite ().

Функция analogWrite () имеет два аргумента: номер контакта и 8-разрядное значение в диапазоне от 0 до 255, устанавливаемое на этом контакте.

В листинге 3.2 приведен код программы генерации ШИМ-сигнала на контакте 9 для плавного управления яркостью светодиода.

#### Листинг 3.2. Управление яркостью свечения светодиода

```
const. int. LFD=9;
                           // Константа номера контакта светодиода
void setup ()
\left\{ \right.pinmode (LED, OUTPUT);
                               // Конфигурируем контакт светодиода
                                как выход
void loop()
    for (int i=0; i<256; i++)
        analogWrite(LED, i);delay(10);for (int i=255; i>=0; i--)
        analogWrite(LED, i);delay(10);\}
```
При выполнении программы свечение светодиода изменяется от тусклого к яркому в одном цикле *for*, а затем от яркого к тусклому в другом цикле *for*. Все это будет происходить в основном цикле loop () до бесконечности. Обязательно обратите внимание на различие двух циклов *for*. В первом цикле выражение  $i++$  является сокращением кода  $i=i+l$ . Аналогично, запись *i*-- эквивалентна коду *i*=*i*-1. Первый цикл плавно зажигает светодиод до его максимальной яркости, второй - постепенно гасит его.

#### 3.2. Порядок выполнения работы

1. Собрать схему, представленную на рис. 2.2.

2. Составить программу управления яркостью свечения светодиода на основе примера, показанного на листинге 3.2. Отладить программу, записать ее в Arduino, запустить программу. Сохранить программу. В программе обязательны комментарии.

3. Собрать схему, представленную на рис. 3.1. Подключите один крайний вывод потенциометра к земле, другой к шине 5 В. Потенциометры симметричны, так что не имеет значения, с какой стороны вы подключите шину питания, а с какой - землю. Средний вывод соеди-

ните с аналоговым контактом 0 на плате Arduino. При повороте ручки потенциометра аналоговый входной сигнал будет плавно изменяться от 0 до 5 В. В этом можно убедиться с помощью мультиметра. Переведите мультиметр в режим измерения напряжения, подсоедините его и следите за показаниями, поворачивая ручку потенциометра. Красный (положительный) щуп мультиметра должен быть подключен к среднему контакту потенциометра, а черный (отрицательный) щуп – к земле.

4. Составить программу определения входного напряжения и вывода значений на экран компьютера на основе примера, показанного на листинге 3.1. Отладить программу, записать ее в Arduino, запустить. Сохранить программу. В программе обязательны комментарии. Снять скриншот программы и скриншот экрана компьютера с данными, полученными от Arduino.

5. Собрать схему управления яркостью свечения светодиода с управлением от потенциометра. Собрать схему, представляющую комбинацию схем, показанных на рис. 2.2 и 3.1.

6. Составить программу управления яркостью свечения светодиода с управлением от потенциометра. Отладить программу, скомпилировать, загрузить ее в Arduino и запустить. В программе обязательны комментарии.

7. Собрать схему, отображающую с помощью трех светодиодов уровень напряжения на входе, для чего соберите схему, представляющую собой комбинацию схем, показанных на рис. 2.7. и 3.1.

8. Составить программу, индицирующую уровни входного напряжения, подаваемого от потенциометра: 0-1,6 В – светится синий светодиод, 1,61-3,2 В – светится зеленый светодиод, 3,21-5 В – светится красный светодиод. Отладить программу, скомпилировать, загрузить ее в Arduino и запустить. В программе обязательны комментарии. Сохранить программу.

9. Составить индивидуальную программу управления светодиодами для каждого варианта. При увеличении входного напряжения от потенциометра необходимо включать светодиоды в последовательности, указанной в таблице 2.1.

10.Составить программу управления светодиодами от кнопки аналогичную программе, составленной в п. 7 второй лабораторной работы. Ввести дополнительную функцию – уровень яркости свечения текущего светодиода будет определяться величиной напряжения, подаваемого от потенциометра. Отладить программу, скомпилировать, загрузить ее в Arduino и запустить. В программе обязательны комментарии. Сохранить программу.

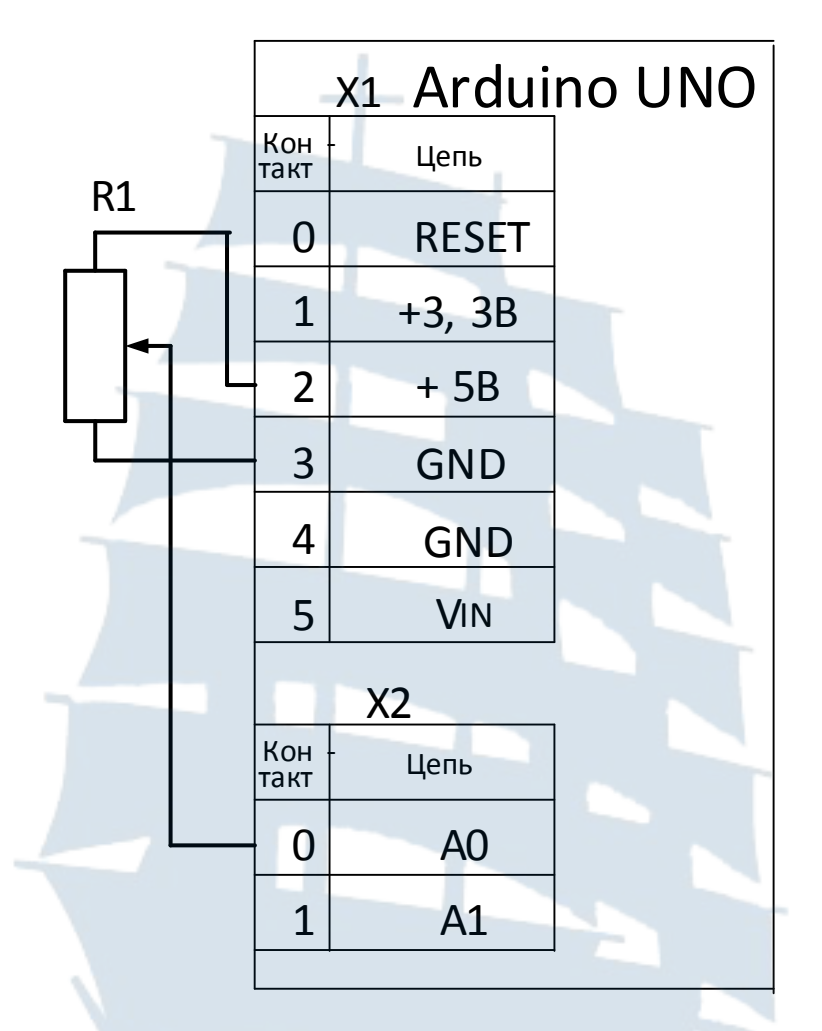

Рис. 3.1. Схема ввода аналогового сигнала с помощью потенциометра

## 3.3. Содержание отчета

1. Принципиальные схемы, изучаемые в данной лабораторной работе.

2. Фотографии собранных схем.

3. Листинги программ с комментариями.

4. Скриншот экрана компьютера с данными, которые передаются от Arduino.

5. Графические схемы алгоритмов разработанных программ.

# 3.4. Контрольные вопросы

1. Чем отличаются аналоговые сигналы от цифровых?

2. Как преобразовать аналоговые сигналы в цифровые?

3. Как считать аналоговый сигнал с потенциометра?

4. Как вывести на экран данные, используя монитор последовательного порта?

5. Как ограничить значения для управления аналоговыми выходами?

6. Что такое ШИМ-сигнал?

7. Как управлять с помощью ШИМ-сигнала уровнем напряжения на цифровом выходе?

8. Как величина аналогового выходного напряжения соотносится в параметрами функции analogWrite() и с напряжением питания платы?

9. Что такое потенциометр, каков принцип работы потенциометра?

10.Какое напряжение на среднем контакте потенциометра?

11. От чего зависит время пребывания светодиода во включенном или выключенном состоянии?

12. Зачем нужна встроенная функция analogRead()? Какие параметры она принимает?

13. Поясните назначение и синтаксис функции analogWrite().

14.Как согласовать разрешающую способность АЦП (10 бит) и ШИМ-выхода (8 бит)?

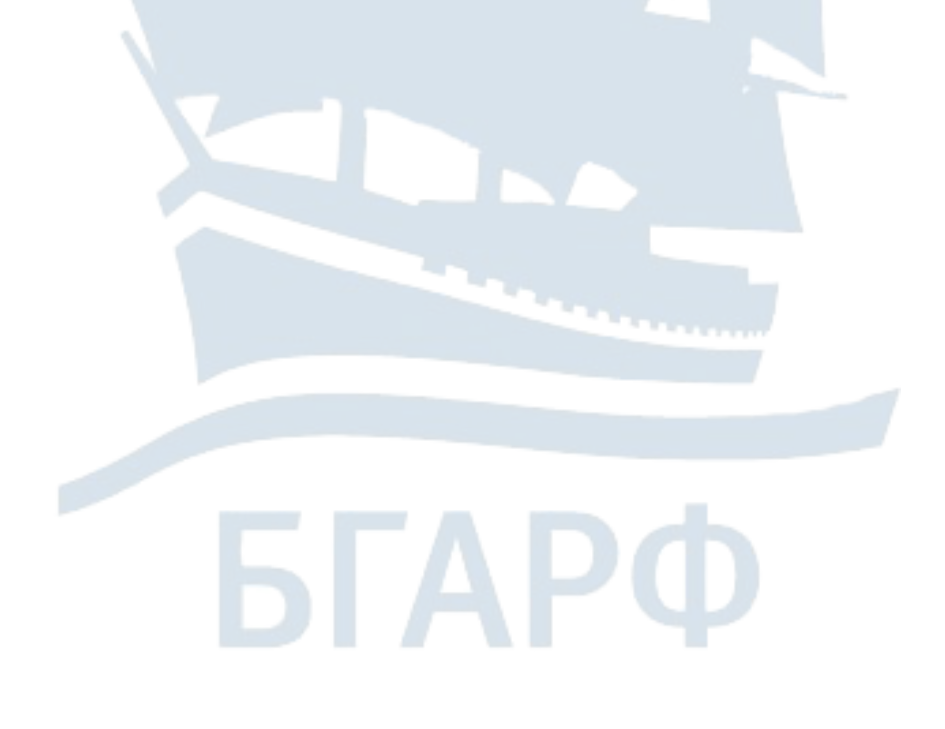

## **ЛАБОРАТОРНАЯ РАБОТА № 4**

## **РАБОТА ARDUINO UNO СО ЗВУКОМ**

Цель работы – знакомство с методами генерирования звуковых сигналов с помощью одноплатной ЭВМ Arduino, изучение возможностей функции tone, способов формирования высоты и длительности звуков, подключение заголовочных файлов к программе.

### **4.1. Теоретические сведения**

Генерировать звук с помощью Arduino можно несколькими способами. Самый простой способ – использование функции tone(), которую рассмотрим в данной лабораторной работе.

Звук будем воспроизводить с помощью пьезоизлучателя. Пьезокерамические излучатели (пьезоизлучатели) – электроакустические устройства воспроизведения звука, использующие пьезоэлектрический эффект (эффект возникновения поляризации диэлектрика под действием механических напряжений (прямой пьезоэлектрический эффект). Существует и обратный пьезоэлектрический эффект – возникновение механических деформаций под действием электрического поля.

Прямой пьезоэффект используется в пьезозажигалках, для получения высокого напряжения на разряднике; обратный пьезоэлектрический эффект используется в пьезоизлучателях (эффективны на высоких частотах и имеют небольшие габариты).

Пьезоизлучатели широко используются в различных электронных устройствах – часах-будильниках, телефонных аппаратах, электронных игрушках, бытовой технике. Пьезокерамический излучатель состоит из металлической пластины, на которую нанесён слой пьезоэлектрической керамики, имеющий на внешней стороне токопроводящее напыление. Пластина и напыление являются двумя контактами. Пьезоизлучатель также может использоваться в качестве пьезоэлектрического микрофона или датчика.

Для генерации звуков на Arduino существует функция tone(), которая генерирует сигнал прямоугольной формы с заданной частотой. Длительность может быть задана параметром. Без указания длительности сигнал генерируется, пока не будет вызвана функция noTone(). К порту Arduino может быть подключен пьезо- или другой высокоомный динамик для воспроизведения сигнала. Одновременно может воспроизводиться только один сигнал.

#### Синтаксис функции tone():

- tone(pin, частота)
- tone(pin, частота, длительность)

## *Листинг 4.1. Пример использования функции tone()*

```
const int SoundPin = 9; // Пин подключения пьезоизлучателя - 9
дискретный
int DelaySound = 1000; // Пауза 1 секунда
void setup() 
\left\{ \right.} 
void loop() 
\{// Пример использования tone() 
    //tone(pin, частота)<br>tone(SoundPin, 1915); //Звучит сигнал о
                             //Звучит сигнал с частотой 1915 Гц
    delay(DelaySound); // Пауза 1 секунда (1000 миллисекунд -
                           значение переменной DelaySound ) – 
                           длительность воспроизведения сигнала
    tone(SoundPin, 1700); 
    delay(DelaySound); 
    tone(SoundPin, 1519); 
    delay(DelaySound); 
    tone(SoundPin, 1432); 
    delay(DelaySound); 
    tone(SoundPin, 1275); 
    delay(DelaySound); 
    tone(SoundPin, 1136); 
    delay(DelaySound); 
    tone(SoundPin, 1014); 
    delay(DelaySound); 
    noTone(9); // Выключаем звук
}
```
Иногда для удобства хранения последовательности нот используется массив tones. Вывод последовательности звуков реализуется простым циклом перебора массива нот с отправкой текущего значения на динамик.

Массив представляет собой упорядоченную последовательность элементов одного типа, которые связаны между собой. Массив можно представить как нумерованный список. Каждый элемент массива имеет индекс, который указывает его местоположение в списке. В первом примере в массиве хранится звуковая последовательность – список нот, которые будем воспроизводить по порядку.

В Arduino при объявлении массива необходимо указывать его размер. Это делается либо явно указав размерность массива, либо заполнив массив всеми значениями. При необходимости можно инициализировать массив значениями при объявлении.

При объявлении массива таким способом указывать число элементов массива необязательно; предполагается, что длина массива равна числу объявленных элементов. Обратите внимание, что массивы индексируются с нуля. Доступ к элементу массива можно получить, поставив после имени массива в квадратных скобках соответствующее значение индекса. Например, если требуется установить яркость светодиода, подключенного к выводу 9 Arduino, равной значению третьего элемента в массиве, то можно сделать это следующим образом:

 $analogWrite(9, numbers [2]);$ 

Обратите внимание, что индекс 2 представляет собой третье значение в массиве, поскольку нумерация начинается с нуля. Изменить одно из значений массива можно так:

numbers  $\lceil 2 \rceil = 10$ ;

Далее массивы потребуются нам, чтобы создать структуру, которая может содержать последовательность нот, воспроизводимую на динамике. В следующем примере будут проигрываться десятки нот, и без массива программа стала бы слишком громоздкой и непонятной.

Листинг 4.2. Программа с использованием массива tones

```
const int dynPin = 2iint numTones = 10;
// HOTE C, C#, D, D#, E, F, F#, G, G#, A
int tones [10] = \{261, 277, 294, 311, 330, 349, 370, 392, 415,440};
void setup()
    pinMode( dynPin, OUTPUT );
void loop()for( int i = 0; i < numTones; i++ )
        tone( dynPin, tones[i] );
        delay(500);
    noTone( dynPin );
\}
```
При составлении программ, воспроизводящих звук, удобно создать заголовочный файл, определяющий частоты для музыкальных нот. Это делает программу более понятной при составлении простых музыкальных мелодий.

При обозначении музыкальных знаков ноты обозначаются буквами. В Arduino IDE есть специальный файл, содержащий значения частот для всех нот. В Arduino IDE создайте пустой новый файл. Как вы, наверное, заметили, Arduino IDE создает новый файл внутри папки с одноименным названием. Добавляя в эту папку новые файлы, вы можете включать их в свою программу, в результате код будет лучше структурирован. Скопируйте файл pitches.h в папку, созданную Arduino IDE, для нового проекта. Теперь заново откройте в Arduino IDE этот файл. Обратите внимание на содержимое файла pitches.h (рис. 4.1).

| x<br>E<br>co toneMelody - pitches.h   Arduino 1.8.5 |
|-----------------------------------------------------|
| Файл Правка Скетч Инструменты Помощь                |
| $\Omega$                                            |
| toneMelody<br>pitches.h                             |
| ***<br>Public Constants                             |
|                                                     |
| Ξ                                                   |
| #define NOTE BO<br>31                               |
| #define NOTE C1<br>33                               |
| #define NOTE CS1 35                                 |
| #define NOTE D1<br>37                               |
| #define NOTE DS1 39                                 |
| #define NOTE E1<br>41                               |
| #define NOTE F1<br>44                               |
| #define NOTE FS1 46                                 |
| #define NOTE G1<br>49                               |
| #define NOTE GS1 52                                 |
| #define NOTE A1<br>55<br>#define NOTE AS1 58        |
| #define NOTE B1<br>62                               |
| #define NOTE C2<br>65                               |
| #define NOTE CS2 69                                 |
| #define NOTE D2<br>73                               |
| #define NOTE DS2 78                                 |
| #define NOTE E2<br>82                               |
| #define NOTE F2<br>87                               |
| #define NOTE FS2 93                                 |
| #define NOTE G2<br>98                               |
|                                                     |
|                                                     |
|                                                     |
| Arduino/Genuino Uno Ha COM3                         |

*Рис. 4.1. Содержимое файла pitches.h*

Перейдите на вкладку pitches.h, чтобы увидеть содержимое файла. Обратите внимание, что это всего лишь список операторов определений, которые задают соответствие названий нот и значений частот. Чтобы использовать эти определения при компиляции программы для Arduino, необходимо сообщить компилятору, где искать данный файл. Сделать это легко. Просто добавьте соответствующую строку кода в начало файла \* .ino: #include "pitches.h"

Для компилятора это, по существу, то же самое, что копирование и вставка содержимого файла заголовка в начало основного файла. Тем не менее, код становится аккуратнее и проще для чтения, при написании программ рекомендуем использовать данный заголовочный файл для определения высоты тона (частоты ноты).

В следующем примере приведена программа воспроизведения звука с помощью заголовочного файла.

#### Листинг 4.3. Программа воспроизведения звука с использованием заголовочного файла

```
// Проигрывание мелодии на динамике
#include "pitches.h" // Заголовочный файл со значениями частоты
HOT
const int SPEAKER=9; // Вывод подключения динамика
// Массив нот
int notes [] =NOTE A4, NOTE E3, NOTE A4, 0,
NOTE A4, NOTE E3, NOTE_A4, 0,
NOTE_E4, NOTE_D4, NOTE_C4, NOTE_B4, NOTE_A4, NOTE_B4, NOTE_C4,
NOTE D4, NOTE E4, NOTE E3, NOTE_A4, 0
\} ;
// Массив длительностей звучания нот в мс
int times [] =\{250, 250, 250, 250,
250, 250, 250, 250,
125, 125, 125, 125, 125, 125, 125, 125,
250, 250, 250, 250
\} ;
void setup ()
// Выбор каждой ноты перебором массива нот
    for (int i = 0; i < 20; i++)
    \{tone (SPEAKER, notes[i], times[i]);
```

```
delay(times[i]);\}\}void loop()
// Чтобы повторить воспроизведение, необходимо нажать кнопку
Reset
```
Если необходимо создать свою собственную мелодию, нужно проследить, чтобы массивы нот и длительностей имели равный размер, и правильно задать верхнюю границу для цикла перебора for (). Поскольку функция tone () может работать в фоновом режиме, важно определить задержку delay (), чтобы следующая нота не звучала, пока не закончится воспроизведение предыдущей.

### 4.2. Порядок выполнения работы

1. Подключите пьезоизлучатель к одному из цифровых выходов.

2. Составить программу на основе листинга 4.1. Отладить программу, записать ее в Arduino, запустить программу.

3. Составить программу «Электронный метроном». Метроном – это устройство, которое задает ритм для музыканта. Необходимо составить программу, позволяющую издавать краткий звук с заданным периодом, равным одной секунде. Частоту генерируемого звука необходимо сделать равной 100 Гц.

Как только вызывается функция tone (), Arduino начнет генерировать импульсный сигнал и будет делать это, пока принудительно не выключится генерация с помощью другой функции noTone (контакт), где аргумент контакт - это номер вывода Arduino, к которому подключён динамик.

Примечание. Важно учитывать, что Arduino может одновременно генерировать только один тон на одном контакте. Если вызовем функцию tone () для одного контакта, и пока идет генерация. попытаемся вызвать tone () для другого контакта, то последний вызов будет попросту проигнорирован.

Программа метронома идентична программе для мигания светодиодом, за исключением того, что мы вместо функции digitalWrite применяем tone() и noTone().

Отладить программу, записать ее в Arduino, запустить программу. Сохранить программу. В программе обязательны комментарии.

4. Составить модернизированную программу «Электронный метроном». Задать в программе циклическое увеличение воспроизводимого звука от 100 до 1 000 Гц с одновременным уменьшением времени звучания каждого звука. Отладить программу, записать ее в Arduino, запустить программу. Сохранить программу. В программе обязательны комментарии.

5. Составить программу на основе листинга 4.2. Отладить программу, записать ее в Arduino, запустить программу.

6. Составить программу воспроизведения известной мелодии с использованием двух массивов tones. В первом массиве содержится информация о нотах, во втором – о длительности нот.

```
// массив 1 – частоты нот
int tones [COUNT_NOTES] = { 392, 392, 392, 311, 466, 392, 311, 466, 392, 
 587, 587, 587, 622, 466, 369, 311, 466, 392, 
 784, 392, 392, 784, 739, 698, 659, 622, 659, 
 415, 554, 523, 493, 466, 440, 466, 
 311, 369, 311, 466, 392 
}; 
// массив 2 - длительности нот
int durations[COUNT_NOTES] = { 
 350, 350, 350, 250, 100, 350, 250, 100, 700, 
 350, 350, 350, 250, 100, 350, 250, 100, 700, 
 350, 250, 100, 350, 250, 100, 100, 100, 450, 
 150, 350, 250, 100, 100, 100, 450, 
 150, 350, 250, 100, 750 
};
```
Отладить программу, записать ее в Arduino, запустить программу. Сохранить программу. В программе обязательны комментарии.

7. Составить программу воспроизведения звука с использованием заголовочного файла на основе листинга 4.3. Отладить программу, записать ее в Arduino, запустить программу. Сохранить программу. В программе обязательны комментарии.

8. Найти ноты и длительности их звучания одной из мелодий в соответствии с заданным вариантом. Составить программу воспроизведения звука заданной мелодии с использованием заголовочного файла. Отладить программу, записать ее в Arduino, запустить программу. Сохранить программу. В программе обязательны комментарии.

## Таблица 4.1.

#### **Варианты выполнения задания 8**

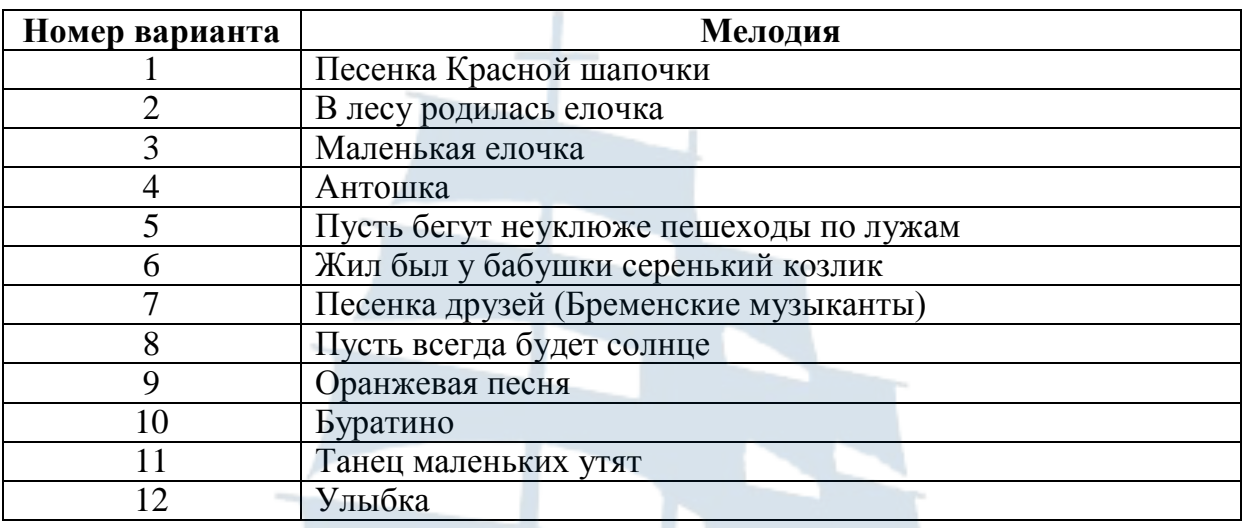

#### **4.3. Содержание отчета**

- 1. Фотография собранной схемы.
- 2. Листинги программ с комментариями.
- 3. Скриншот файла pitches.h.

4. Графические схемы алгоритмов разработанных программ.

#### **4.4. Контрольные вопросы**

1. Как динамики создают вибрацию воздуха, которая распространяется в пространстве и воспринимается нашей барабанной перепонкой в виде звука.

2. Что такое пьезоэлемент, как он работает?

3. Как создавать звуки произвольной частоты и длительности с помощью функции tone().

4. Как язык программирования Arduino поддерживает массивы, используемые для перебора последовательностей данных.

5. Как можно регулировать громкость воспроизведения в Arduino?

6. Почему к выходу Arduino нельзя подключать напрямую высокоомный динамик?

7. Что такое заголовочный файл, каково содержимое файла pitches.h, в чем состоит правило его использования?

8. Зачем нужна встроенная функция tone()? Какие параметры она принимает?

9. Как регулируется частота звука?

## **ПРИЛОЖЕНИЕ**

## Программное обеспечение одноплатной ЭВМ ARDUINO

Arduino программируется на специальном языке программирования – он основан на языке С и позволяет использовать любые его функции. Строго говоря, отдельного языка Arduino не существует, как и не существует компилятора Arduino - написанные программы преобразуются с минимальными изменениями в программу на языке С, и затем компилируются компилятором AVG-GCC. Так что фактически используется специализированный для микроконтроллеров вариант С. Разница заключается в том, что создана простая среда разработки и набор базовых библиотек, упрощающих доступ к находящейся в схеме периферии.

Структура языка. Базовая структура программы для Arduino довольно проста и состоит, по меньшей мере, из двух частей. В этих двух обязательных частях, или функциях, заключён выполняемый код.

```
void setup()
    statementsvoid loop()
    statements;
```
В программе:  $setup() - 3To noqroroBka, loop() - 8binoJHe$ ние. Обе функции требуются для работы программы.

Перед функцией setup -, в самом начале программы обычно идёт объявление всех переменных. setup - это первая функция, выполняемая программой, и выполняемая только один раз, поэтому она используется для установки режима работы портов (pinMode()) или инициализации последовательного соединения Следующая функция 100р содержит код, который выполняется постоянно - читаются входы, переключаются выходы и т. д. Эта функция - ядро всех программ Arduino и выполняет основную работу.

**Функция setup().** Функция setup() вызывается один раз, когда программа стартует, используется для установки режима выводов или инициализации последовательного соединения. Она должна быть включена в программу, даже если в ней нет никакого содержания.

```
void setup() 
\{pinMode (pin, OUTPUT); //Устанавливает «pin» как выход
}
```
**Функция** *loop().* После вызова функции setup() – управление переходит к функции loop(), которая задает выполнение программы по командам.

```
void loop() 
\{digitalWrite(pin, HIGH); // включает «pin»<br>delay(1000); // пауза 1секунда
                                           // пауза 1секунда
      digitalWrite(pin, LOW); // выключает «pin»<br>delay(1000); // пауза 1 секунда
                                           // пауза 1 секунда
}
```
**Функции.** Функция – это блок кода, имеющего имя, которое указывает на исполняемый код, который выполняется при вызове функции. Функции void setup() и void loop() уже обсуждались, а другие встроенные функции будут рассмотрены позже.

Могут быть написаны различные пользовательские функции для выполнения повторяющихся задач и уменьшения беспорядка в программе. При создании функции первым делом указывается тип функции. Это тип значения, возвращаемого функцией, такой как «int» для целого (integer) типа функции. Если функция не возвращает значения, её тип должен быть void. За типом функции следует её имя, а в скобках параметры, передаваемые в функцию.

```
void setup() 
\{pinMode (pin, OUTPUT); //Устанавливает «pin» как выход
}
```
Следующая функция целого типа delayVal() используется для задания значения паузы в программе чтением значения с потенциометра. Вначале объявляется локальная переменная v, затем v устанавливается в значение потенциометра, определяемое числом между 0–1023, затем это значение делится на 4, чтобы результирующее значение было между 0 и 255, а затем это значение возвращается в основную программу.

```
Int delayVal()
\{int v;
                          //создаем временную переменную «v»
    v =analogRead(pot);
                         // считываем значение с потенциометра
    v/ = 4;//конвертируем 0-1023 в 0-255
    return v;
                          //возвращаем конечное значение
\}
```
Фигурные скобки {}. Фигурные скобки (также упоминаются как просто скобки) определяют начало и конец блока функции или блока выражений, таких как функция void loop() или выражений (statements) THITA for Hif.

```
type function()
    statements;
```
За открывающейся фигурной скобкой { всегда должна следовать закрывающаяся фигурная скобка }. Несбалансированные скобки могут приводить к критическим, неясным ошибкам компиляции, вдобавок иногда и трудно выявляемым в больших программах.

Arduino-IDE включает возможность удобной проверки баланса фигурных скобок. Достаточно выделить скобку, или даже щёлкнуть по точке вставки сразу за скобкой, чтобы её пара была подсвечена.

Точка с запятой ; Точка с запятой должна использоваться в конце выражения и разделять элементы программы. Также точка с запятой используется для разделения элементов цикла for (см. предыдущий пример).

При незавершенной строке без точки с запятой возникает ошибка компиляции. Текст ошибки может быть очевиден и указывать на пропущенную точку с запятой, но может быть и не таким очевидным.

Если появляется непонятная ошибка компилятора, первое, что следует проверить - не пропущена ли точка с запятой вблизи строки, где компилятор указал на ошибку.

Объявление переменных. Все переменные должны быть задекларированы до того, как они могут использоваться. Объявление переменной означает определение типа её значения: int, long, float и т. д., задание уникального имени переменной, и дополнительно ей можно присвоить начальное значение. Всё это следует делать только один раз в программе, но значение может меняться в любое время при использовании арифметических или других разных операций.

Следующий пример показывает, что объявленная переменная inputVariable имеет тип int, и её начальное значение равно нулю. Это называется простым присваиванием:

int inputVariable =  $0$ ;

Переменная может быть объявлена в разных местах программы, и то, где это сделано, определяет, какие части программы могут использовать переменную

Границы переменных. Переменные могут быть объявлены в начале программы перед void setup(), локально внутри функций, и иногда в блоке выражений таком, как цикл for. То, где объявлена переменная, определяет её границы (область видимости), или возможность некоторых частей программы её использовать.

Глобальные переменные таковы, что их могут видеть и использовать любые функции и выражения программы. Такие переменные декларируются в начале программы перед функцией setup().

Локальные переменные определяются внутри функций или таких частей, как цикл for. Они видимы и могут использоваться только внутри функции, в которой объявлены. Таким образом, могут существовать несколько переменных с одинаковыми именами в разных частях одной программы, которые содержат разные значения. Уверенность, что только одна функция имеет доступ к её переменной, упрощает программу и уменьшает потенциальную опасность возникновения ошибок.

Следующий пример показывает, как декларировать несколько разных типов переменных, и демонстрирует видимость каждой переменной:

```
int value;
                         // «value» видима для любой функции
void setup()
     // no setup needed
void loop()
    for (int i=0; i<20;) // «i» видима только внутри цикла for
    i++ifloat f;
                        // «f» видима только внутри loop
\}
```
**Byte.** Байт хранит 8-битовое числовое значение без десятичной точки. Он имеет диапазон от 0 до 255.

```
byte someVariable = 180; //объявление «someVariable» как имеющий 
                           //тип byte
```
**Int.** Целое – это первый тип данных для хранения чисел без десятичной точки, и хранит 16-битовое значение в диапазоне от 32 767 до -32 768.

```
int someVariable = 1500; //объявляет переменную «someVariable»
                          // как переменную целого типа
```
Целые переменные будут переполняться, если форсировать их переход через максимум или минимум при присваивании или сравнении. Например, если x = 32 767 и следующее выражение добавляет 1 к x (x = x +1 или x++), в этом случае x переполняется и будет равен -32 678.

**Long.** Тип данных увеличенного размера для больших целых, без десятичной точки, сохраняемый в 32-битовом значении с диапазоном от 2 147 383 647 до -2 147 383 648.

```
long someVariable = 1500; //декларирует «someVariable» типа long
```
**Float.** Тип данных для чисел с плавающей точкой или чисел, имеющих десятичную точку. Числа с плавающей точкой имеют большее разрешение, чем целые и сохраняются как 32-битовые значения в диапазоне от 3.4028235E+38 до -3.4028235E+38.

```
float someVariable = 3.14; //объявляет переменную «someVariable»
                          // как floating-point тип
```
Вычисления с плавающей точкой медленнее, чем вычисления целых при выполнении расчётов, так что, без нужды, их следует избегать.

**Массивы.** Массив – это набор значений, к которым есть доступ через значение индекса.

```
int myArray[ ] = {value0, value1, value2, ...\}
```
Любое значение в массиве может быть вызвано через вызов имени массива и индекса значения. Индексы в массиве начинаются с нуля с первым значением, имеющим индекс 0. Массив нуждается в объявлении, а дополнительно может заполняться значениями до того, как будет использоваться. Схожим образом можно объявлять массив, указав его тип и размер, а позже присваивать значения по позиции индекса:

int myArray[5]; // объявляет массив целых длиной в 6 позиций  $myArray[3] = 10;$  // присваивает по 4-у индексу значение 10

Чтобы извлечь значение из массива, присвоим переменной значение по индексу массива:

```
X = myArray[3];\frac{1}{x} теперь равно 10
```
Массивы часто используются в цикле for, где увеличивающийся счётчик применяется для индексации позиции каждого значения. Следующий пример использует массив для мерцания светодиода. Используемый цикл for co счётчиком, начинающимся с 0, записывает значение из позиции с индексом 0 массива flicker[], в данном случае 180, на РWM-вывод (широтно-импульсная модуляция) 10; затем пауза в 200 мс, а затем переход к следующей позиции индекса.

```
int ledPin = 10i//LED на выводе 10
byte flicker [] = \{180, 30, 255, 200, 10, 90, 150, 60\};
                              //массив из 8 разных значений
void setup ()
    pinMode (ledPin, OUTPUT); //задаем OUTPUT вывод
void loop()
    for (int i=0; i<7; i++)
                                      //цикл равен числу
                                      //значений в массиве
    analogWrite (ledPin, flicker[i]); //пишем значение по индексу
    delay (200);
                                     //naysa 200 мс
\}
```
Арифметика. Арифметические операции включают сложение, вычитание, умножение и деление. Они возвращают сумму, разность, произведение или частное (соответственно) двух операндов.

 $y = y + 3i$  $x = x - 7i$  $I = j * 6;$  $r = r / 5i$ 

Операция управляется используемым типом данных операндов, так что, например, 9/4 даёт 2 вместо 2.25, поскольку 9 и 4 имеют тип int и не могут использовать десятичную точку. Это также означает, что операция может вызвать переполнение, если результат больше, чем может храниться в данном типе. Если используются операнды разного типа, то для расчётов используется больший тип. Например, если одно из чисел (операндов) типа float, а второе целое, то для вычислений используется тип с плавающей точкой.

Следует выбирать типы переменных, достаточные для хранения результатов ваших вычислений. Прикиньте, в какой точке ваша переменная переполнится, а также, - что случится в другом направлении, то есть, (0-1) или (0- -32768). Для вычислений, требующих дробей, используйте переменные типа float, но остерегайтесь их недостатков: большой размер и маленькая скорость вычислений.

Используйте оператор приведения типа (название типа) для округления, то есть, (int) myFloat - для преобразования переменной одного типа в другой «на лету». Например, i = (int) 3.6 - поместит в і значение 3.

Смешанное присваивание. Смешанное присваивание сочетает арифметические операции с операциями присваивания. Чаще всего встречается в цикле for, который описан ниже. Наиболее общее смешанное присваивание включает:

```
// то же, что x = x + 1, или увеличение х на +1
x ++
         // то же, что x = x - 1, или уменьшение х на -1
X --
x \neq y// то же, что x = x + y, или увеличение х на +у
x = y// то же, что x = x - y, или уменьшение х на -у
x * = y// то же, что x = x * y, или умножение х на у
x / = y// то же, что x = x / y, или деление х на у
```
Например,  $x * = 3$  утроит старое значение х и присвоит полученный результат х.

Операторы сравнения. Сравнения одной переменной или константы с другой используются в выражении для if, чтобы проверить истинность заданного условия. В примерах на следующих страницах указанные знаки сравнения используются для обозначения любого из следующих условий:

```
x == y // x равно у
       // х не равно у
x := y// х меньше, чем у
x < y
```
 $x > y$  //  $x$  больше, чем у x <= y // x меньше, чем или равно y<br>x >= y // x больше, чем или равно y

Логические операторы. Логические операторы, чаще всего, это способ сравнить два выражения и вернуть «ИСТИНА» или «ЛОЖЬ», в зависимости от оператора. Есть три логических оператора: AND, ОR и NOT, часто используемые в конструкциях if:

Logical AND: if  $(x > 0$  &  $x < 5)$  //true, только если оба выражения true Logical OR: if  $(x > 0 | y > 0)$  //true, только если любое из выражений true Logical NOT: if  $(!x > 0)$ //true, только если выражение false

Константы. Язык Arduino имеет несколько предопределённых величин, называемых константами. Они используются, чтобы сделать программу удобной для чтения. Константы собраны в группы.

**True/false** - это булевы константы, определяющие логические уровни. FALSE легко определяется как 0 (ноль), а TRUE, как 1, но может быть и чем-то другим, отличным от нуля. Так что в булевом смысле -1, 2 и 200 – это всё определяется как TRUE.

```
if (b == True);
\left\{ \right.doSomething;
\}
```
High/low. Эти константы определяют уровень выводов как HIGH или LOW и используются при чтении или записи на логические выводы. НІGН определяется как логический уровень 1, ОN или 5 вольт(3-5), тогда как LOW - 0, OFF или 0 вольт (0-2В).

```
digitalWrite (13, HIGT);
```
Input/output. Константы используются с функцией pinMode() для задания режима работы цифровых выводов: либо как INPUT (вход), либо как ОUTPUT (выход).

```
pinMode (13, OUTPUT);
```
#### Управление программой

If. Конструкция if проверяет, будет ли выполнено некое условие, такое, как например: будет ли аналоговое значение больше заданного числа, - и выполняет какое-то выражение в скобках, если это условие true (истинно). Если нет, то выражение в скобках будет пропущено. Формат для if следующий:

```
if (someVariable ?? value)
\left\{ \right.doSomething;
```
В примере сравнивается someVariable со значением (value), которое может быть и переменной, и константой. Если выражение или условие в скобках истинно, выполняется выражение в фигурных скобках. Если нет, выражение в фигурных скобках пропускается и программа выполняется с оператора, следующего за скобками.

Следует избегать случайного использования «=», как в  $if (x = 10)$ , что технически правильно, определяя х равным 10, но результат этого всегда true. Вместо этого используйте «==», как в if  $(x == 10)$ , что осуществляет проверку значения  $x - p$ авно ли оно 10 или нет. Запомните «=» – равно, а «==» – равно ли?

If...else. Конструкция if...else позволяет сделать выбор «либо, либо». Например, если вы хотите проверить цифровой вход и выполнить что-то, если он HIGH, или выполнить что-то другое, если он был LOW, вы должны записать следующее:

```
if (inputPin == HIGH)doThingA;
    else
    doThingB;
```
Else может также предшествовать другой проверке if так, что эти множественные, взаимоисключающие проверки могут запускаться одновременно. И возможно даже неограниченное количество подобных else переходов. Хотя следует помнить, что только один набор выражений будет выполнен в зависимости от результата проверки:

```
if (inputPin < 500)doThingA;
    Else if (input >= 1000)
        doThinqB;
    else
        doThingC;
```
Конструкция if просто проверяет, будет ли выражение в круглых скобках истинно или ложно. Это выражение может быть любым правильным, относительно языка Си, выражением, как в первом при-Mepe if (inputPin ==  $HIGH$ ).  $B$  этом примере if проверяет только то, что означенный вход в состоянии высокого логического уровня или действительно напряжение на нём 5 вольт?

**For.** Конструкция for используется для повторения блока выражений, заключённых в фигурные скобки заданное число раз. Наращиваемый счётчик часто используется для увеличения и прекращения цикла. Есть три части, разделённые точкой с запятой, в заголовке никла for:

```
for (инициализация; условие; выражение)
    doSomething;
```
Инициализация локальной переменной, или счётчика, имеет место в самом начале и происходит только один раз. При каждом проходе цикла проверяется условие. Если условие остаётся истинным, то следующее выражение и блок выполняются, а условие проверяется вновь. Когда условие становится ложным, цикл завершается.

Следующий пример начинается с целого i равного 0, проверяет, остаётся ли i ещё меньше 20 и, если так, увеличивает i на 1 и выполняет блок в фигурных скобках:

```
for (int i=0; i<20; i++) \sqrt{2} декларирует i, проверяет меньше
                                        // ли чем 20, увеличивает i на 1
\{digitalWrite(13, HIGH); // устанавливает вывод 13 в ON<br>delay(250); \frac{1}{100} \frac{1}{4} секунды
     delay(250);<br>digitalWrite(13, LOW); // сбрасывает вывод
     digitalWrite(13, LOW); // сбрасывает вывод 13 в OFF<br>delay(250); // пауза 1/4 секунды
                                        // пауза 1/4 секунды
}
```
**While.** Цикл while продолжается, и может продолжаться бесконечно, пока выражение в скобках не станет false (ложно). Что-то должно менять проверяемую переменную, иначе из цикла никогда не выйти. И это должно быть в вашем коде, как скажем, увеличение переменной, или внешнее условие, как например, проверяемый сенсор.

```
while (someVariable ?? value) 
\left\{ \right.doSomething; 
}
```
Следующий пример проверяет, будет ли someVariable меньше 200, и если да, то выполняются выражения в фигурных скобках, и цикл продолжается, пока someVariable остаётся меньше 200.

```
while (someVariable < 200) //проверяет, меньше ли 200
\{doSomething; \frac{1}{100} //выполняет выражение в скобках<br>someVariable++; \frac{1}{100} //vвеличивает переменную на 1
                                           //увеличивает переменную на 1
}
```
**Do...while.** Цикл do – управляемый «снизу» цикл, работающий на манер цикла while, с тем отличием, что условие проверки расположено в конце цикла; таким образом, цикл выполнится хотя бы один раз.

```
do 
{ 
    doSomething; 
} while (someVariable ?? value);
```
Следующий пример присваивает readSensor переменной x, делает паузу на 50 миллисекунд, затем цикл выполняется, пока x меньше, чем 100.

```
do 
{ 
    X = readSensors (); //присваиваем значение
                             //readSensors() переменной х
    Delay (50); //naysa 50 миллисекунд;<br>while (x < 100); //продолжение цикла, ес
\} while (x < 100); //продолжение цикла, если меньше 100
```
### **Цифровой ввод/вывод**

**PinMode (pin, mode).** Используется в void setup () для конфигурации заданного вывода, чтобы он работал на вход (INPUT) или на выход (OUTPUT).

pinMode (pin, OUTPUT); //устанавливает «pin» на выход

Цифровые выводы в Arduino предустановлены на вход, так что их нет нужды явно объявлять как INPUT с помощью pinMode (). Выводы, сконфигурированные как INPUT, подразумеваются в состоянии с высоким импедансом (сопротивлением). В микроконтроллере Atmega есть также удобные, программно-доступные подтягивающие резисторы 20 кОм. Эти встроенные подтягивающие резисторы доступны следующим образом:

```
pinMode (pin, INPUT);<br>digitalWrite (pin, HIGH); //включаем подтягивающие рез
                                     //включаем подтягивающие резисторы
```
Подтягивающие резисторы, как правило, используются при соединении входов с переключателями. Заметьте, что в примере выше нет преобразования pin на выход, это просто метод активизации встроенных подтягивающих резисторов.

Выводы, сконфигурированные как OUTPUT, находятся в низкоимпедансном состоянии и могут отдавать 40 мА в нагрузку. Это достаточный ток для яркого включения светодиода (не забудьте последовательный токоограничительный резистор!), но не достаточный для включения реле, соленоидов или моторов.

Короткое замыкание выводов Arduino или слишком большой ток могут повредить выходы или даже всю микросхему Atmega. Поэтому желательно соединять OUTPUT вывод через последовательно включённый резистор в 470 Ом или 1 кОм.

**DigitalRead (pin).** Считывает значение заданного цифрового вывода (pin) и возвращает результат HIGH или LOW. Вывод должен быть задан либо как переменная, либо как константа (0-13).

value = digitalRead (Pin);  $\frac{1}{3}$  //задает «value» равным входному выводу «Pin»

**DigitalWrite (pin, value).** Выводит либо логический уровень HIGH, либо LOW (включает или выключает) на заданном цифровом выводе pin. Вывод может быть задан либо как переменная, либо как константа (0-13).

```
digitalWrite (pin, HIGH); //устанавливает «pin» в HIGH
```
Следующий пример читает состояние кнопки, соединённой с цифровым входом, и включает LED (светодиод), подключённый к цифровому выходу, когда кнопка нажата:

```
int led = 13; \frac{1}{2} соединяем LED с выводом 13
int pin = 7; \frac{1}{2} соединяем кнопку с выводом 7
int value = 0; // переменная для хранения прочитанного значения
void setup () 
\left\{ \right.pinMode (led, OUTPUT); // задаем вывод 13 как выход<br>pinMode (pin, INPUT); // задаем вывод 7 как вход
                                          // задаем вывод 7 как вход
} 
void loop () 
\{value = digitalRead (pin); // задаем «value» равной 
                                          // входному выводу<br>// устанавливаем «led» в
    digitalWrite (led, value);
                                          // значение кнопки
}
```
**AnalogRead (pin).** Считывает значение из заданного аналогового входа (pin) с 10-битовым разрешением. Эта функция работает только на аналоговых портах (0-5). Результирующее целое значение находится в диапазоне от 0 до 1023.

```
value = analoglRead (pin); // задает «value» равным «pin»
```
Аналоговые выводы работают только на вход, поэтому нет необходимости предварительно объявлять их как INPUT или OUTPUT (если только вы не планируете использовать их в качестве цифровых портов 14-18).

**AnalogWtite (pin, value).** Записывает псевдо-аналоговое значение, используя схему с широтно-импульсной модуляцией (PWM), на выходной вывод, помеченный как PWM. В Arduino с ATmega328, эта функция работает на выводах 3, 5, 6, 9, 10 и 11.

```
analogWrite(pin, value); // задает «value» в аналоговый «pin»
```
Значение 0 генерирует напряжение 0 вольт на выходе заданного вывода; значение 255 генерирует 5 вольт на выходе заданного вывода.

Поскольку эта функция схемная (встроенного модуля), вывод будет генерировать сигнал после вызова analogWrite в фоновом режиме, пока не будет следующего вызова analogWrite (или вызова digitalRead или digitalWrite на тот же вывод).

Следующий пример читает аналоговое значение с входного аналогового вывода, конвертирует значение делением на 4 и выводит PWM сигнал на PWM вывод:

```
int led = 10; \frac{1}{10} // LED с резистором на выводе 10<br>int pin = 0; \frac{1}{10} // потенциометр на аналоговом вы
int pin = 0; \frac{1}{10} \frac{1}{10} потенциометр на аналоговом выводе 0<br>int value; \frac{1}{10} значение для чтения
                               // значение для чтения
void setup () {} // setup не нужен
void loop () 
\left\{ \right.value = analogRead (pin); // задает «value» равной «pin»<br>value /= 4; \frac{1}{10} // конвертирует 0-1023 в 0-255
                                                 value /= 4; // конвертирует 0-1023 в 0-255 
      analogWrite (led, value);// выводит PWM сигнал на LED 
}
```
#### **Время и математика**

**Delay (ms).** Приостанавливает программу на заданное время (в миллисекундах), где 1 000 равно 1 секунде.

```
delay (1000); // пауза одна секунда
```
**Millis().** Возвращает число миллисекунд, как unsigned long, с момента старта программы в модуле Arduino.

value = millis (); // задает «value» равной millis ()

**Min (x, y).** Вычисляется минимум двух чисел любого типа данных и возвращает меньшее число.

value = min (value,  $100$ ); // устанавливает «value» в наименьшее // из value и 100, обеспечивая, что, // что оно никогда не превысит 100

**Max (x, y).** Вычисляется максимум двух чисел любого типа данных и возвращает большее число.

```
value = max (value, 100);// yстанавливает «value» в наибольшее
                         // из value и 100, обеспечивая, что,
                         // что оно никогда не меньше 100
```
### Случайные числа

RandomSeed (seed). Устанавливает значение или начальное число в качестве начальной точки функции random().

```
randomSeed (value);
                         //задает «value» как начальное значение
                         // random
```
Поскольку Arduino не может создавать действительно случайных чисел, randomSeed позволяет вам поместить переменную, константу или другую функцию в функцию random, что помогает генерировать более случайные «random» числа. Есть множество разных начальных чисел, или функций, которые могут быть использованы в этой функции, включая millis(), или даже analogRead() для чтения электрических шумов через аналоговый вывод.

Random (min, max). Функция random позволяет вернуть псевдослучайное число в диапазоне, заданном значениями min и max.

```
value = random (100, 200);
                              // задает «value» случайным числом
                              // между 100 и 200
```
#### Последовательный обмен

Serial.begin (rate). Открывает последовательный порт и задаёт скорость для последовательной передачи данных. Типичная скорость обмена для компьютерной коммуникации - 9 600, хотя поддерживаются и другие скорости.

```
void setup ()
    Serial.begin (9600); // открывается последовательный порт
                            // задается скорость обмена 9600
<sup>}</sup>
```
При использовании последовательного обмена, выводы 0 (RX) и 1 (TX) не могут использоваться одновременно как цифровые.

**Serial.println (data).** Передаёт данные в последовательный порт, сопровождая автоматической командой возврат каретки и переходом на новую строку. Команда такая же, что и Serial.print(), но легче для последующего чтения на данных в терминале.

Serial.println (analogValue); //отправляет значение «analoValue»

Следующий пример читает аналоговый вывод 0 и отсылает эти данные на компьютер каждую секунду.

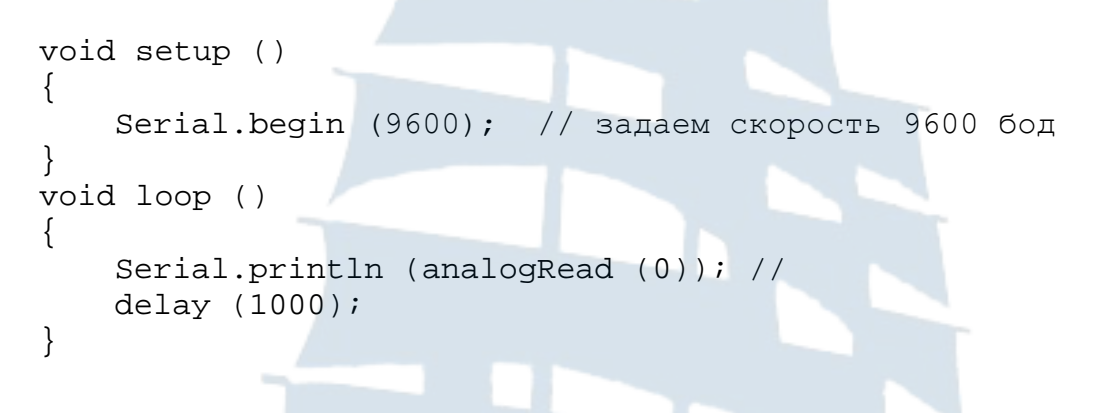

# **СПИСОК РЕКОМЕНДУЕМОЙ ЛИТЕРАТУРЫ**

1. Блум Дж. Изучаем Arduino: инструмеmы и методы технического волшебства: пер. с англ. – СПб.: БХВ-Петербурr, 2015. – 336 с.

2. Соммер У. Программирование микроконтроллерных плат Arduino/Freeduino. – СПб.: БХВ-Петербург, 2012. – 256 с.

3. Brian W. Evans. Блокнот программиста. Creative Commons,  $2007 - 40$  c.

4. Евстифеев А.В. Микроконтроллеры AVR семейств Tiny и Mega фирмы «Atmel» / А.В. Евстифеев. – М.: Издательский дом «Додэка-XXI», 2004. – 560 с.

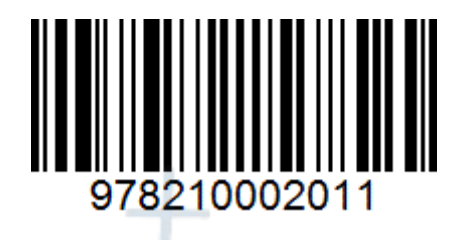

# **Сергей Николаевич Чижма**

# **ИЗУЧЕНИЕ ОДНОПЛАТНОЙ ЭВМ ARDUINO**

Методические указания по выполнению лабораторных работ для курсантов специальности 25.05.03 «Техническая эксплуатация транспортного радиооборудования» всех форм обучения

*Ведущий редактор О.В. Напалкова Младший редактор Г.В. Деркач*

*Компьютерное редактирование И.В. Леонова*

*Подписано в печать 18.06.2019 г. Усл. печ. л. 3,5. Уч.-изд. л. 3,5.* 

*Лицензия № 021350 от 28.06.99.* 

*Печать офсетная.* 

*Формат 60 x 90 1/16.*

*Заказ № 1410. Тираж 40 экз.*

Доступ к архиву публикации и условия доступа к нему: <http://bgarf.ru/academy/biblioteka/elektronnyj-katalog/>

*БГАРФ ФГБОУ ВО «КГТУ»*

*Издательство БГАРФ, член Издательско-полиграфической ассоциации высших учебных заведений 236029, Калининград, ул. Молодежная, 6.*